## **RS232 komunikacija preko Interneta pomoću Raspberry PI VPN servera**

**Malogorski, Davor**

### **Undergraduate thesis / Završni rad**

### **2018**

*Degree Grantor / Ustanova koja je dodijelila akademski / stručni stupanj:* **University North / Sveučilište Sjever**

*Permanent link / Trajna poveznica:* <https://urn.nsk.hr/urn:nbn:hr:122:139438>

*Rights / Prava:* [In copyright](http://rightsstatements.org/vocab/InC/1.0/) / [Zaštićeno autorskim pravom.](http://rightsstatements.org/vocab/InC/1.0/)

*Download date / Datum preuzimanja:* **2025-01-12**

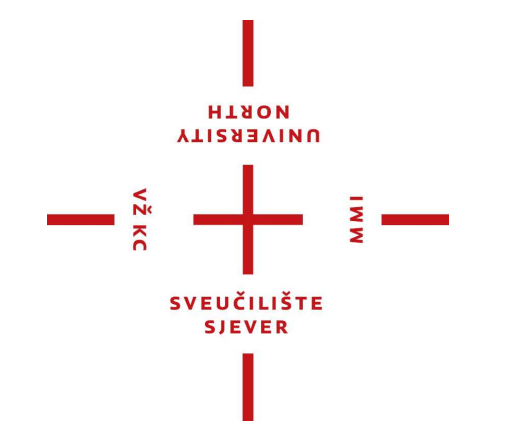

*Repository / Repozitorij:*

[University North Digital Repository](https://repozitorij.unin.hr)

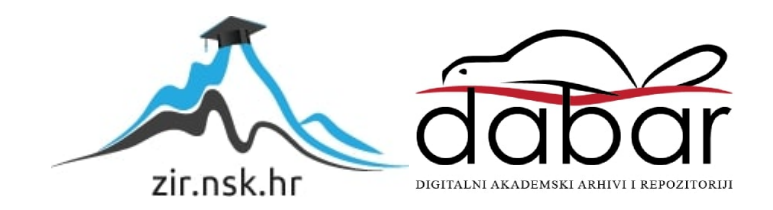

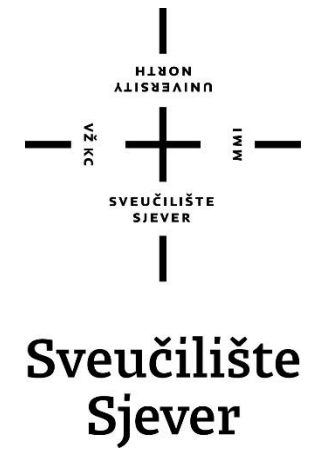

**Završni rad br. 418/EL/2017**

## **RS232 komunikacija preko Interneta pomoću Raspberry Pi VPN servera**

**Davor Malogorski, 5598/601**

Varaždin, siječanj 2018. godine

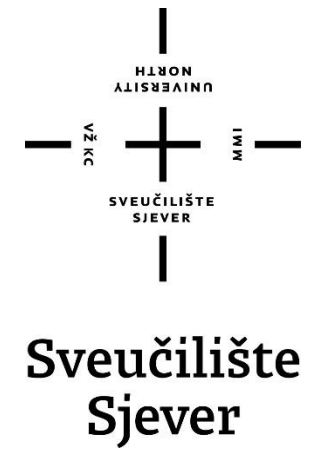

**Odjel za Elektrotehniku**

**Završni rad br. 418/EL/2017**

## **RS232 komunikacija preko Interneta pomoću Raspberry Pi VPN servera**

**Student**

Davor Malogorski, 5598/601

## **Mentor**

Stanko Vincek, struč.spec.ing.el.

Varaždin, siječanj 2018. godine

Sveučilište Sjever Sveučilišni centar Varaždin 104. brigade 3, HR-42000 Varaždin

# **VTIZABVINU**<br>HTAOW

## Prijava završnog rada

Definiranje teme završnog rada i povjerenstva

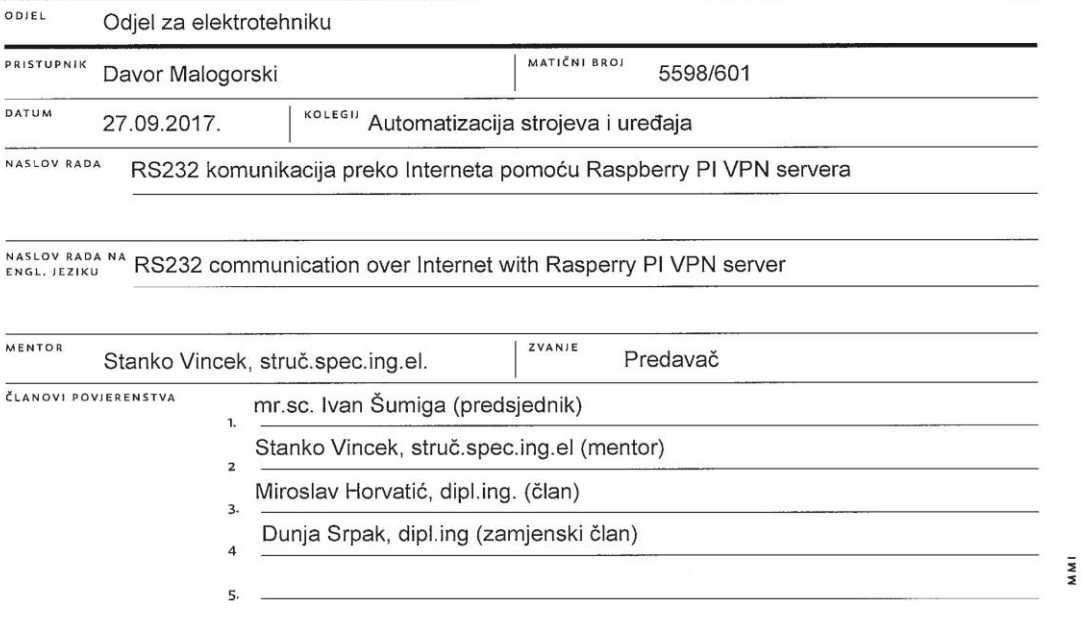

#### Zadatak završnog rada

#### BROJ 418/EL/2017

OPIS

 $\frac{1}{2}$  KC

U uvodu je potrebno kratko opisati problematiku vezanu uz RS232 komunikaciju preko Interneta. U nastavku je potrebno obraditi LAN i WAN komunikaciju, navesti i opisati protokole koji se koriste, objasniti IP adresiranje, DNS, DDNS, VPN. Potrebno je obraditi jedan primjer RS232 komunikacije preko Interneta te navesti potrebnu opremu za realizaciju komunikacije. U praktičnom djelu je potrebno konfigurirati odabranu opremu i napraviti testiranja. Na temelju dobivenih rezultata napisati zaključak.

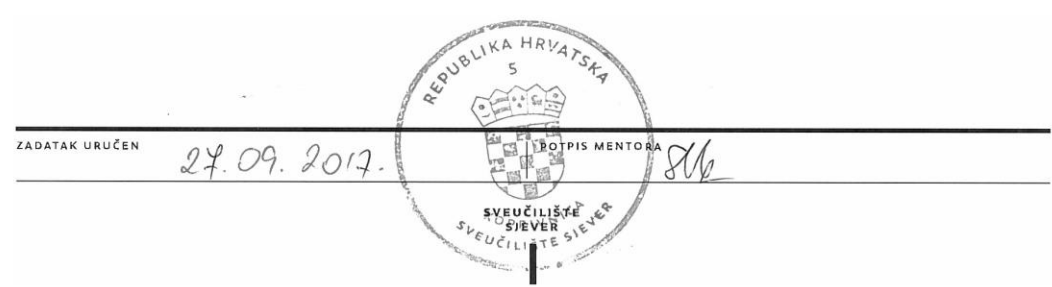

## **Predgovor**

Veliku zahvalnost dugujem svojem mentoru, Stanko Vincek, struč.spec.ing.el., koji mi je omogućio svu potrebnu opremu i pomogao svojim savjetima. Također, zahvaljujem se i ostalim profesorima Sveučilišta Sjever koji su svojim radom pomogli u stjecanju mojega znanja. Zahvalnost iskazujem cijeloj svojoj obitelji, a posebno roditeljima koji su me uvijek podržavali.

## **Sažetak**

U radu je prikazano rješenje problema udaljene RS232 komunikacije preko Interneta. Problematika se veže uz promjenu IP adrese koju ima svaki mrežni uređaj. Radi se o komunikaciji između računala, koje upravlja ili prikuplja podatke o nekom procesu, i USR TCP232-200 uređaja za serijsku komunikaciju. Prilikom spajanja uređaja za serijsku komunikaciju na Internet, uređaj dobije privremenu IP adresu koja se mijenja. Kako bi se izbjegao taj problem, napravljen je VPN server na Raspberry Pi računalu koje se spaja u lokalnoj mrežu sa USR TCP232-200 uređajem za serijsku komunikaciju. Spajanjem udaljenog klijenta na VPN server dobiva se privatna mreža preko infrastrukture javne mreže. Time je riješen problem promjene IP adrese.

Rad počinje uvodom u kojem se u kratkim crtama predstavlja problematika vezana uz RS232 komunikaciju preko Interneta. Zatim slijedi dio gdje je opisana LAN/WAN komunikacija i opis svih protokola bez kojih nije moguća komunikacija preko Interneta. U nastavku je objašnjeno IP adresiranje, DNS, DDNS, VPN. Zatim je obrađen konkretan primjer RS232 komunikacije preko Interneta. Na kraju je rješenje problema popraćeno praktičnim dijelom u kojem je korak po korak prikazana struktura i rad realiziranog sustava. U samoj završnici rada nalazi se analiza rezultata popraćena zaključcima temeljenim na dobivenim rezultatima.

**KLJUČNE RIJEČI:** RS232 komunikacija, LAN/WAN komunikacija, Raspberry Pi računalo, USR TCP232-200 uređaj

## **Abstract**

The paper present a solution of remote RS232 communication over the Internet. The problem is related to changing the IP address that each network device has. It is about communication between a computer, which manages or collects data about a process, and the USR TCP232- 200 serial communication device. When connecting a serial communication device to the Internet, the device receives a temporary IP address that changes. To avoid this problem, a VPN server was created on the Raspberry Pi computer that connects to the local network with the USR TCP232-200 serial communication device. By connecting a remote client to a VPN server, a private network is provided over the public network infrastructure. This has solved the problem of changing the IP address.

The paper begins with an introduction in which shortcomings represent issues related to RS232 communication over the Internet. Then follows the section where LAN / WAN communication is described and a description of all the protocols without which Internet communication is not possible. Below is an IP address, DNS, DDNS, VPN. A specific example of RS232 communication over the Internet was then elaborated. In the end, the solution to the problem is accompanied by a practical part in which the structure and operation of the realized system are shown step by step. In the very end of the work, there is an analysis of the results accompanied by conclusions based on the results obtained.

**KEY WORDS**: RS232 communication, LAN / WAN communication, Raspberry Pi computer, USR TCP232-200 device

## **Popis korištenih kratica**

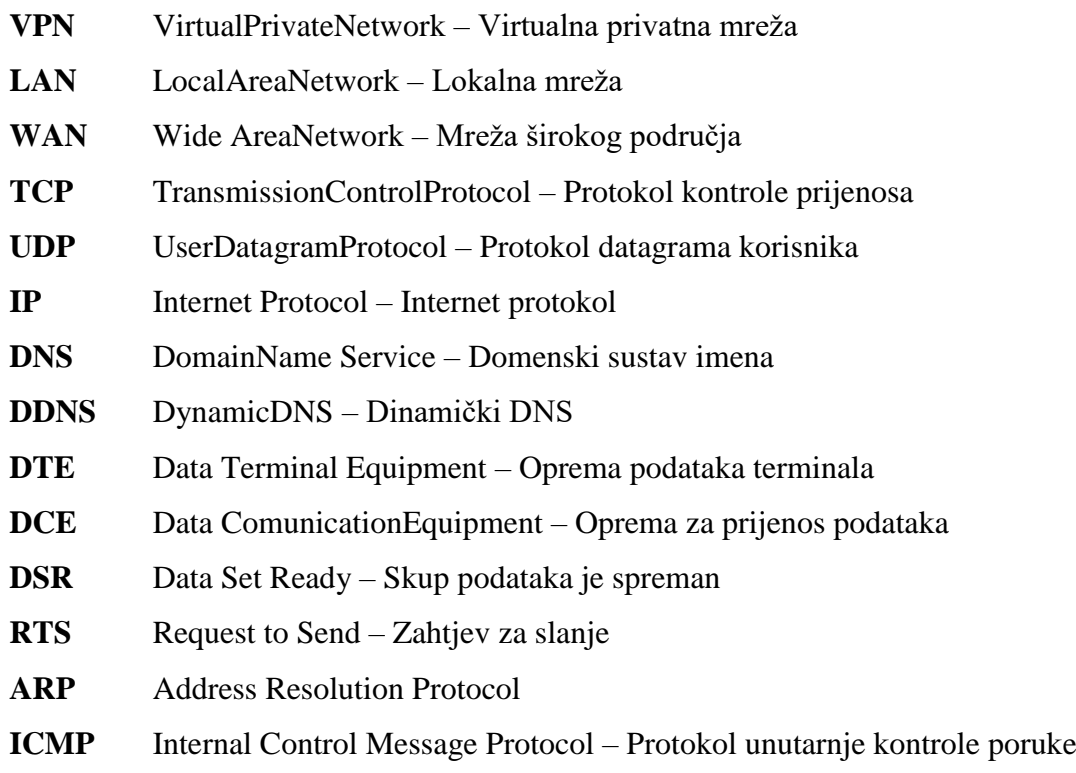

## Sadržaj

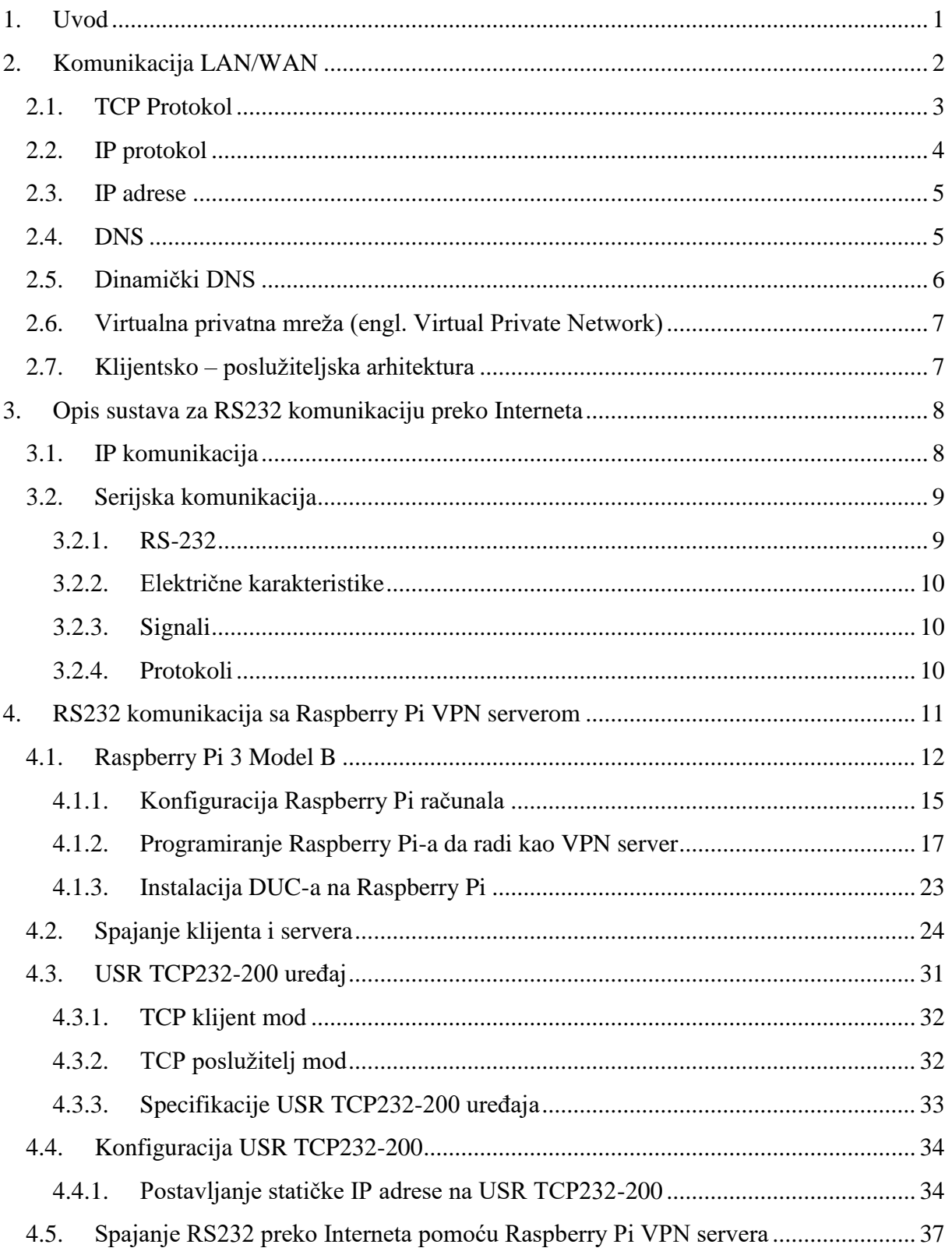

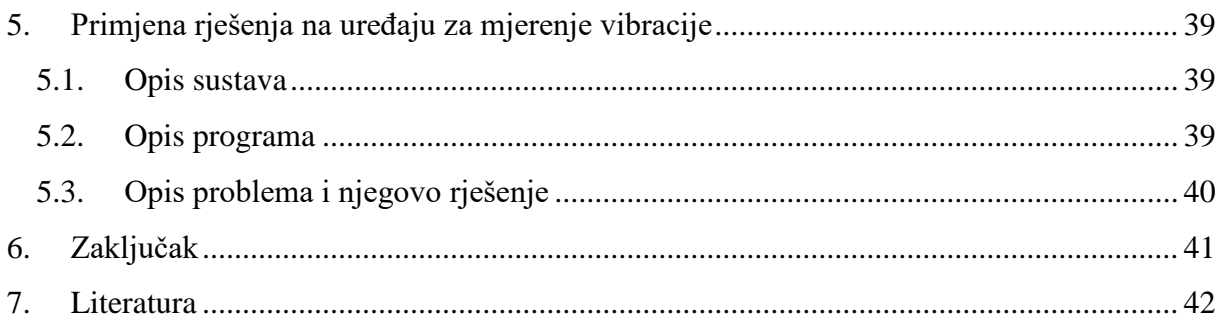

## <span id="page-10-0"></span>**1. Uvod**

Danas je gotovo nezamisliv život bez Interneta, mreže svih mreža. Nekako se gleda da sve ide preko Interneta koji uvelike olakšava razmjenu informacija. Internet se sastoji od milijuna kućnih, akademskih, poslovnih i vladinih mreža koje međusobno razmjenjuju informacije. Ideja završnog rada je RS232 komunikacija preko Interneta pomoću Raspberry Pi VPN servera. Problematika se veže uz kontinuiranu promjenu IP adrese. Osnovni uvjet koji mora biti zadovoljen da bi se pistupilo bilo kojem mrežnom uređaju preko Interneta je da ima valjanu IP adresu. IP adrese mogu biti stalne ili privremene. Privremena adresa se dobiva u trenutku spajanja na Internet i ona je svaki put drugačija. Kada se računalo odspoji s Interneta ta adresa postaje slobodna za novog klijenta. Tu leži problem za RS232 komunikaciju preko Interneta. Potrebno je klijentu omogućiti javni pristup lokalnom servisu u kojem se nalazi USR TCP232-200 uređaj za serijsku komunikaciju.

Cilj je ostvariti komunikaciju uređaja koji imaju RS232 port za serijsku vezu, i računala preko širokopojasne mreže. Rješenje je komunikacija preko VPN servera. VPN (engl. *Virtual Private Network*) je virtualna privatna mreža koja korisnicima omogućuje funkcionalnost privatne mreže preko infrastrukture javne mreže. Sustav se zasniva na Raspberry Pi računalu koji će izvršavati funkciju VPN servera. Dakle, na jednoj strani se nalazi klijent, odnosno računalo sa potrebnim programima koji se spaja na udaljeni Raspberry Pi, odnosno na VPN server. Raspberry Pi je u lokalnoj mreži spojen sa USR-TCP232-200 uređajem na kojega je priključen uređaj koji podržava serijsku komunikaciju.

## <span id="page-11-0"></span>**2. Komunikacija LAN/WAN**

LAN (engl. *Local Area Network*) povezuje krajnje uređaje unutar ograničenog područja – lokalno. WAN (engl. *Wide Area Network*) mreža je mreža širokog područja – globalna. WAN mreža se sastoji od većeg broja lokalnih mreža. Komunikacija se odvija preko TCP/IP protokola. TCP/IP protokol je protokol mrežnog sloja i najvažniji je internetski protokol. Naziv TCP/IP potječe od naziva dva najčešće korištenih protokola: TCP (engl. *Transmission Control Protocol*) i IP (engl. *Internet Protocol*).

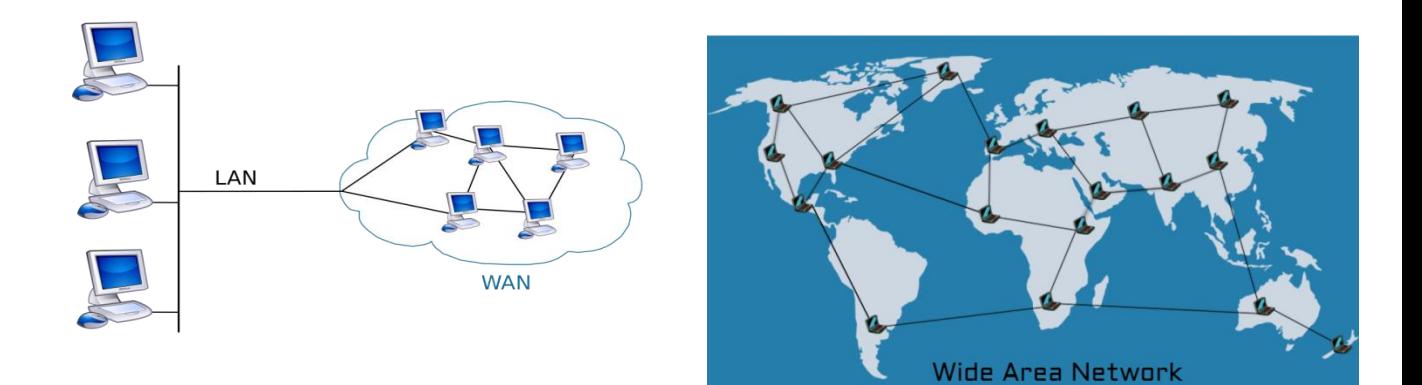

Slika 2.1. LAN mreža u WAN mreži [1] Slika 2.2. Prikaz WAN mreže [2]

U nastavku su objašnjeni osnovni protokoli bez kojih Internet ne bi funkcionirao. Protokoli osiguravaju da se podaci ne izgube i da svi stignu od pošiljatelja do primatelja.

## <span id="page-12-0"></span>**2.1. TCP Protokol**

TCP je najčešće korišteni, spojno orijentirani protokol koji pruža pouzdan transport struje okteta s kraja na kraj pomoću mehanizma potvrde i retransmisije uz očuvan redoslijed segmenata i upravljanje zagušenjem u mreži. Obzirom da TCP pruža pouzdanu uslugu on je pogodan za aplikacije kojima je važno da se svi podaci prenose od primatelja u poslanom obliku i redoslijedu dok samo vrijeme prijenosa nije toliko kritično.

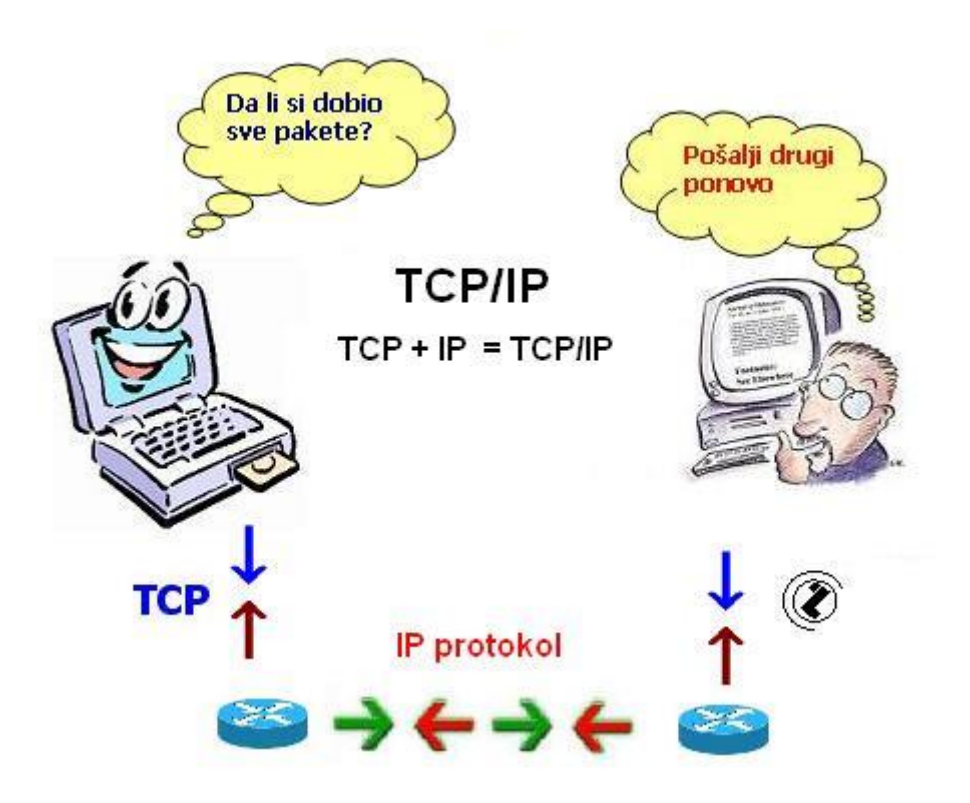

Slika 2.1.1. Prikaz TCP/IP protokola [3]

## <span id="page-13-0"></span>**2.2. IP protokol**

IP protokol je protokol za veze bez spajanja (engl. *Connectionlessprotocol*), što znači da se dvije strane ne dogovaraju o početku ili završetku prijenosa podataka, nego predajna strana šalje podatke i ako nakon nekoga vremena ne dobije potvrdu šalje podatke ponovno. Internet protokol definira paket pod nazivom datagram. Datagram je blok podataka koji se šalje na mrežu kao jedna poruka. Prvih pet ili šest 32-bitnih riječi u datagramu rezervirano je za upravljačke podatke (zaglavlje), a nakon zaglavlja slijede podaci.

| Link-layer<br>Link<br>Data = IP datagram<br>Header<br><b>Trailer</b> |                                                  |                            |                       |                             |
|----------------------------------------------------------------------|--------------------------------------------------|----------------------------|-----------------------|-----------------------------|
|                                                                      |                                                  |                            |                       | in San Barbara              |
| <b>Version</b>                                                       | IP HL                                            | <b>TOS</b>                 |                       | <b>Total Length</b>         |
|                                                                      |                                                  | <b>Identification</b>      | <b>Flags</b>          | <b>Fragment Offset</b><br>8 |
|                                                                      | <b>Protocol</b><br><b>Header Checksum</b><br>TTL |                            |                       |                             |
|                                                                      |                                                  |                            | <b>Source Address</b> | <b>Bytes</b>                |
|                                                                      |                                                  | <b>Destination Address</b> |                       |                             |
| Pad<br><b>Options</b>                                                |                                                  |                            |                       |                             |
|                                                                      |                                                  |                            | <b>Data</b>           |                             |
|                                                                      |                                                  |                            |                       |                             |

Slika 2.2.1. Prikaz IP datagrama [4]

#### <span id="page-14-0"></span>**2.3. IP adrese**

Svako računalo i mrežni usmjerivač na Internetu ima jedinstvenu IP adresu. IP adrese dodjeljuje NIC (engl. *Network Information Centar*). IP adresa sastoji se od 32 bita tj. 4 byta (okteta), koji se kod zapisa odvajaju točkama (xxx.xxx.xxx.xxx). IP adresa ima dva dijela:

- mrežni broj (engl. *Network number*)
- broj hosta (engl. *Host number*)

IP protokol koristi mrežni dio adrese, mrežni broj, a puna se adresa gleda tek kad paket dođe na odredišnu mrežu. Kad IP datagram dođe do usmjerivača gleda se adresa odredišta u tablici usmjeravanja. Ako je za udaljenu mrežu prosljeđuje se sljedećem usmjeritelju, a ako je u lokalnoj mreži šalje se direktno na odredište. IP adrese mogu biti stalne (imaju ih serveri) i privremene (imaju ih klijenti). Privremena adresa se dobiva u trenutku spajanja na Internet i ona je svaki put drugačija – dinamička adresa. Kada se računalo odspoji s Interneta ta adresa postaje slobodna za novog klijenta. IP adrese je teško pamtiti pa se iz tog razloga koriste simboličke adrese. Primjer simboličke adrese je: [www.unin.hr.](http://www.unin.hr/) [5][6]

Web hosting poslužitelj naplaćuje uslugu "hostanja" domene na njihovom serveru. Plaćanje se uglavnom vrši godišnje i to po veličini rezerviranog (zakupljenog) Web prostora.

#### <span id="page-14-1"></span>**2.4. DNS**

Domenski sustav imena (engl. *Domain Name System* (DNS)) je hijerarhijsko raspoređeni sustav imenovanja za računala, servise ili bilo koje sredstvo spojeno na Internet ili privatnu mrežu. On povezuje različite informacije s domenskim imenima pripisanim svakom od subjekata u domeni. Ponajprije, prevodi lako pamtljiva domenska imena u numeričke IP adrese koje su potrebne za lociranje računalnih servisa i uređaja širom svijeta. Korisnici rabe simboličke adrese, a računalo razumije samo brojčane u binarnom obliku. Potrebno je osigurati pretvaranje simboličnih adresa u pripadne brojčane adrese. Tu pretvorbu vrši DNS poslužitelj. To su servisi na Internetu koji pretvorbu simboličkih u binarne vrijednosti adresa vrše na temelju u njima pohranjenim tablica.[7]

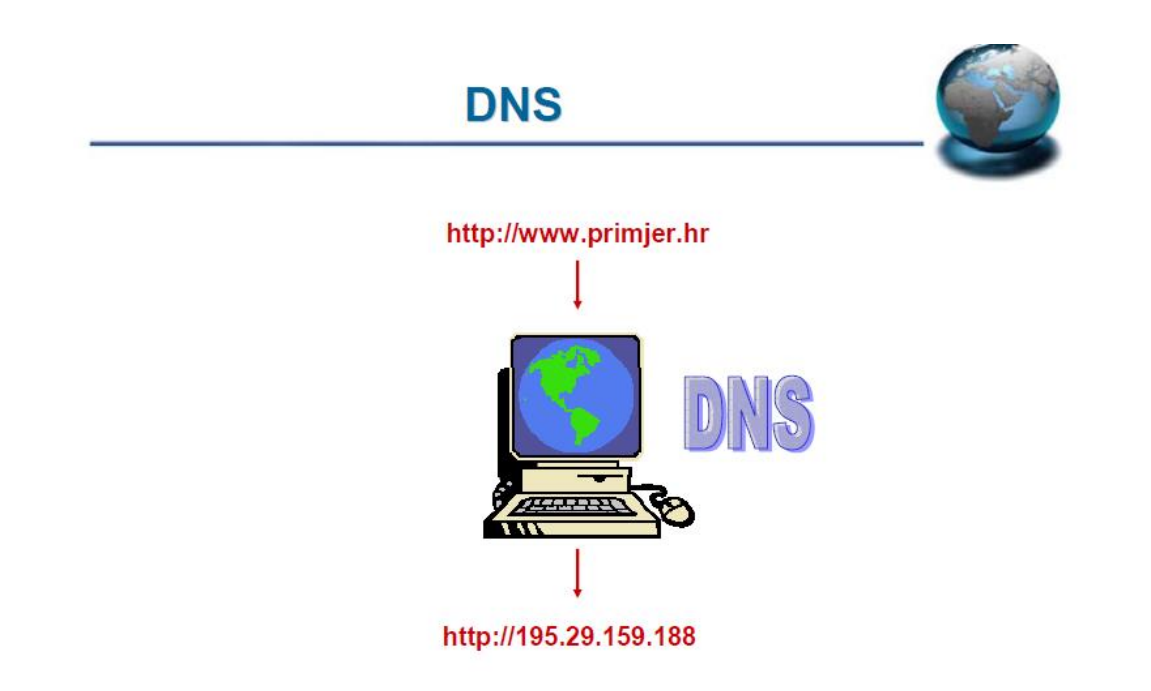

Slika 2.4.1. Prikaz DNS servisa [5]

Sadržaji se nalaze na serverima, a serveri imaju svoje adrese. Da bi se pristupili nekom sadržaju na Internetu treba se poznavati njegovu adresu. Ta jedinstvena adresa naziva se URL (engl. *Uniform Resource Locator*).

### <span id="page-15-0"></span>**2.5. Dinamički DNS**

Dinamički DNS (DDNS ili DynDNS) metoda je automatskog ažuriranja poslužitelja imena u sustavu domene (DNS), često u stvarnom vremenu. Prilikom svakog spajanja na Internet vezu dobije se nova IP adresa. Ukoliko je rijetka potreba omogućiti javni pristup lokalnom servisu ovo možda i nije problem budući da se javna IP adresa lako sazna, no ako je potrebno osigurati da je servis s lokalne mreže uvijek dostupan teško je da će proći ideja da se svaki put iznova provjerava IP adresa. Da bi se to izbjeglo, koristi se dinamički DNS koji je koristan i prilično popularan servis. Dinamički DNS pomaže na način da prilikom svake promjene IP adrese poveže uvijek s istim imenom domene tj. jednostavnim nazivom umjesto brojeva u IP adresi. Princip rada je relativno jednostavan – mrežni usmjerivač ili računalo će periodično ili prilikom svake promjene statusa veze na Internetu DDNS servisu javiti novu IP adresu – i s tom vrijednošću će DDNS servis odgovoriti na upite za traženu domenu.

#### <span id="page-16-0"></span>**2.6. Virtualna privatna mreža (engl. Virtual Private Network)**

VPN (engl. *Virtual Private Network*) je virtualna privatna mreža koja korisnicima omogućuje funkcionalnost privatne mreže preko infrastrukture javne (nesigurne) mreže – Interneta. Da ne bude zabune, VPN pruža osigurani tunel za povezivanje vanjskih korisnika sa mrežom organizacije. VPN mreže koriste potvrdu identiteta i šifriranje za podatke koji se šalju izvan granica lokalne mreže. Internet omogućuje uz pomoć komunikacijske tehnologije povezivanje fizičkih objekata u kojima su ugrađeni senzori, programi i mogućnost povezivanja. Ovaj koncept omogućuje prikupljanje podataka i upravljanje fizičkim objektima iz daljine korištenjem postojeće mrežne infrastrukture. Time se štedi vrijeme i novac, pogotovo u slučaju opreme koja je smještena na geografski širokom području.[8]

## <span id="page-16-1"></span>**2.7. Klijentsko – poslužiteljska arhitektura**

Budući da se rad zasniva na klijentu i poslužitelju u nastavku je u par rečenica opisana klijentsko – poslužiteljska arhitektura.

Ova tehnologija se zasniva na principu da, uslugu dobiva samo onaj tko je i zatraži. Uslužno računalo naziva se server ili poslužitelj, a računalo koje prima usluge naziva se klijent. Na serveru se čuvaju podaci, a zadatak servera je dati na korištenje podatke, brinuti o sigurnosti i nadzirati rad svih klijenata. Klijent je računalo koje omogućuje pristupanje podacima i uslugama koje pruža server.

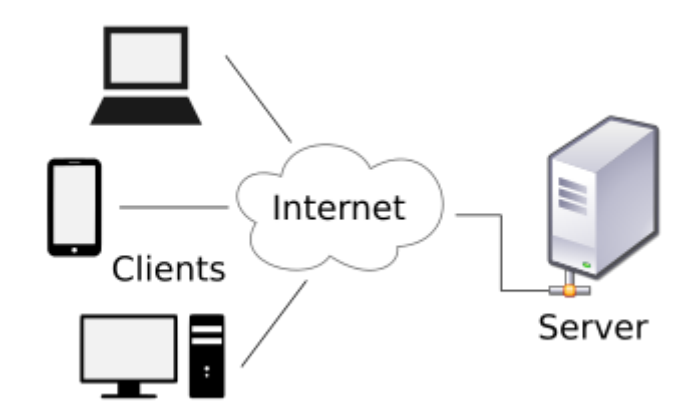

Slika 2.7.1. Klijent – server arhitektura [9]

## <span id="page-17-0"></span>**3. Opis sustava za RS232 komunikaciju preko Interneta**

USR TCP232-200 je uređaj koji omogućuje serijsku RS232 komunikaciju preko LAN mreže. Serijski portovi na upravljanim računalima obično nisu priključeni na tradicionalnu serijsku utičnicu. Kako bi se korisnicima omogućio pristup aplikacijama na tom računalu preko serijskog priključka, ulazni/izlazni serijski port preusmjeren je na mrežu. Komunikacija se vrši prema ispod navedenim mrežnim protokolima i pravilima. Problem daljinskog pristupa RS232 uređaju preko IP mreže nastaje kada se lokalno računalo mora povezati sa uređajem za serijsku komunikaciju koji nije u fizičkoj blizini. Rješenje je pronađeno u VPN serveru. Sa VPN serverom dobije se privatna mreža preko infrastrukture javne mreže. Jednostavnije rečeno, spajanjem klijenta i VPN servera dobije se "lokalna mreža" iako su klijent i server geografski udaljeni. S tim sustavom povezan je USR TCP232-200 uređaj za serijsku komunikaciju sa udaljenim klijentom, odnosno računalom sa USR-VCOM programom. USR-VCOM (engl. *Virtual Serial Software*) je program za konfiguraciju virtualnog serijskog porta.

U nastavku su opisani mrežni protokoli potrebni za komunikaciju preko Interneta, te su opisani korišteni uređaji.

### <span id="page-17-1"></span>**3.1. IP komunikacija**

Ova vrsta komunikacije se odnosi na mrežni i transportni protokol koji se koristi za razmjenu podataka. UDP je komunikacijski protokol koji koordinira jednosmjerni prijenos podataka u paketnoj podatkovnoj mreži. UDP koordinira podjelu datoteka ili blokova podataka u pakete i i dodaje informacije o slijedu paketa koji se prenosi tijekom komunikacijske sesije korištenjem adrese internetskog protokola (IP). To omogućuje primatelju da primi i ponovno vrati paket kako bi stvorio originalnu podatkovnu datoteku ili blok podataka koji se prenosi. Da bi se ta veza uspostavila potrebna je IP adresa koju je prilikom svake uspostave veze potrebno provjeriti i upisati. Ovaj program nema mogućnost unosa hostname-a, odnosno prihvaća samo unos IP adrese.

### <span id="page-18-0"></span>**3.2. Serijska komunikacija**

Serijska komunikacija prenosi podatke bit po bit. Ova vrsta komunikacije omogućuje povezivanje i do dvadeset komunikacijskih priključaka na računalu i udaljeno skupljanje podataka s više vibracijskih monitora istodobno. Kada se dogodi neki događaj, svaki monitor automatski poziva računalo i preuzima podatke o događaju u određeni direktorij. Te informacije uključuju serijski broj uređaja, komunikacijski priključak, datum i vrijeme.

#### **3.2.1. RS-232**

<span id="page-18-1"></span>Standard RS-232 veže se uz serijske priključke na PC računalu. Standard podržava prijenos korisničkih podataka sinkrono i asinkrono. RS-232 standard je standard koji definira digitalnu serijsku komunikaciju između datotečne spojne opreme DTE (engl. *Data Terminal Equipment*, računalo ili terminal) i datotečne komunikacijske opreme DCE (engl. *Data Communication Equipment*, modem). Zbog odvojenosti sklopovlja za slanje i primanje, podržan je full-duplex način rada što znači da se u isto vrijeme podaci mogu slati i primati.[10]

Izvorno je zamišljen za povezivanje računala i terminala (DTE) s modemima (DCE) za potrebe udaljenog rada na, tada skupim i rijetkim, središnjim računalima. RS-232 propisuje konektor, električne karakteristike, signale i signalizaciju. Standard ne propisuje način prijenosa podataka.

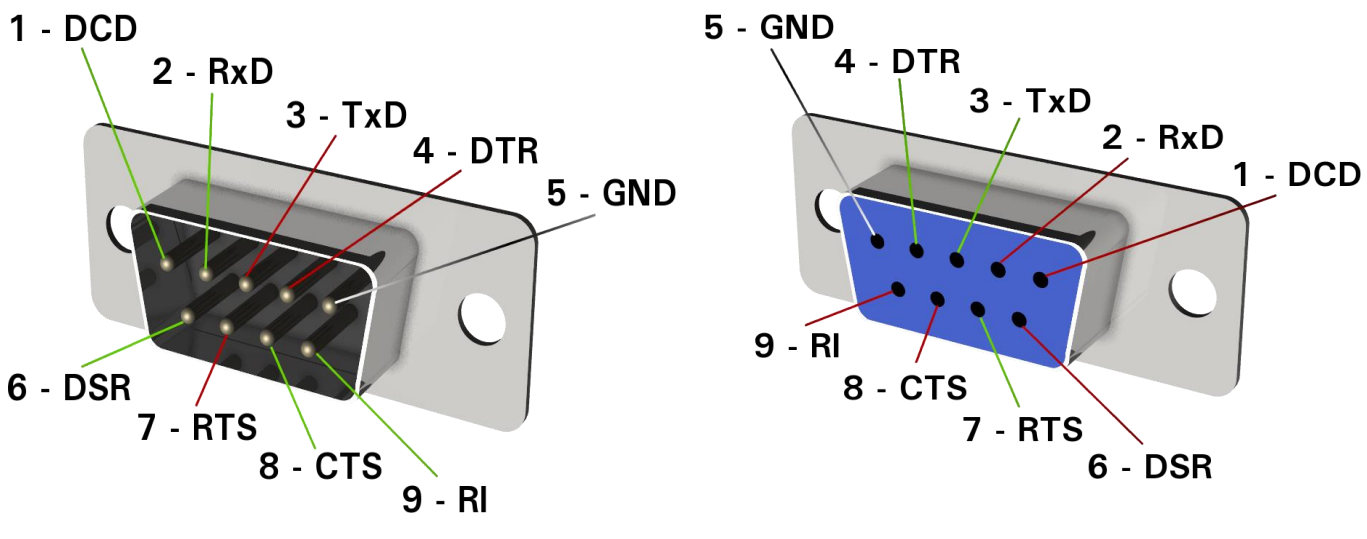

Slika 3.2.1.1. RS232 muški dio [11] Slika 3.2.1.2. RS232 ženski dio [11]

#### **3.2.2. Električne karakteristike**

<span id="page-19-0"></span>Postoje podatkovni signali (Tx i Rx) i kontrolni signali. Podatkovni koriste binarna stanja, a kontrolni logička stanja. Električka specifikacija propisuje napone od -12V do +12V, iako se toleriraju i naponi od -15V do +15V. Naponske razine iznad +3V (u nekoj literaturi se navodi +4V)smatraju se binarnom "0", a logičkom "1". Naponska razina ispod -3V se smatra binarnom "1", a logičkom "0". Ovakvim izborom napona, dobiveno je široko zaštitno područje (-3V do +3V) u kojem su nedefinirana stanja.

Svi su signali unipolarni, tj. referenciraju se na jedan, zajednički, povratni vod GND (engl. *Ground*), pin 7. To smanjuje broj potrebnih žica u kabelima i pojednostavljuje sklopove, ali povećava osjetljivost na smetnje i parazitne pojave[12].

#### **3.2.3. Signali**

<span id="page-19-1"></span>RS-232 definira signale na svih 25 kontakata (pinova). Svi imaju samo jedan, zajednički povratni vod GND (pin 7). Komunikaciju je moguće ostvariti sa samo tri signala Tx, Rx i GND. U tom slučaju nema kontrole protoka podataka. Moguće ju je ostvariti tek na programskoj razini. Binarna 1 (podatkovne linije) je signalizirana negativnim, dok je logička 1 (kontrolne linije) signalizirana pozitivnim naponom. Danas se u praksi koristi samo devet signala i zaštitno uzemljenje (pin 1)[12].

#### **3.2.4. Protokoli**

<span id="page-19-2"></span>Kada je računalo ili terminal uključen i spreman za rad s modemom, postavlja DTR (engl. *Data Terminal Ready*) liniju u logičku 1 (pozitivan napon). Modem postavlja DSR (engl. *Data Set Ready*), kad je spreman za rad. RTS (engl. *Request to Send*) signal znači da računalo ili terminal imaju spremne podatke za prijenos i žele ih poslati modemu. Spremnost da primi podatke, modem signalizira s CTS (engl. *Clear to Send*). Računalo podatke šalje modemu preko Tx (engl. *Transmit*), a prima preko Rx (engl. *Receive*) linije. Kada modem ne može više primati podatke, spusti CTS signal na što računalo mora prestati slati podatke. Ponovnim aktiviranjem CTS signala računalo smije slati podatke.

U slučaju kada spajamo dva uređaja od kojih jedan očekuje upotrebu signala za kontrolu protoka podataka, a drugi ne podržava taj način rada, potrebno je na uređaju koji očekuje protokol poduzeti slijedeće: kratko spojiti CTS i RTS signale (5 i 4) te DTR s DSR i DCD (20 na 6 i 8)[12].

## <span id="page-20-0"></span>**4. RS232 komunikacija sa Raspberry Pi VPN serverom**

Udaljena komunikacija USR TCP232-200 uređaja i računala vrši se preko VPN server koji "drži" klijenta u "lokalnoj mreži". Raspberry Pi je uređaj koji vrši funkciju VPN servera. Server je na udaljenoj lokaciji, od klijenta, spojen u LAN mrežu sa USR TCP232-200 preko Ethernet porta. Spajanjem klijenta sa VPN serverom dobije se "lokalna mreža" između računala i USR TCP232-200 uređaja za serijsku komunikaciju. Raspberry Pi je također zadužen za automatsko ažuriranje DNS-a kako bi se umjesto stalnog provjeravanja i upisivanja IP adrese koristio hostname, jer kao što je već spomenuto prilikom svakog spajanja na Internet vezu dobije se nova IP adresa. Korišten je servis NoIP koji pruža usluge DDNS-a. Nakon otvaranja računa na NoIP-u i konfiguriranja Raspberry Pi-a potrebno je otvoriti portove (engl. *Port forwarding*) na mrežnom usmjerivaču kako bi se omogućila komunikacija preko širokopojasne mreže. Na kraju slijedi povezivanje Windows PC klijenta s Raspberry Pi VPN serverom. Time je postignuta funkcionalnost privatne mreže preko infrastrukture javne mreže. Samim time postignuta je Internetska veza između RS-232 porta i Interneta.

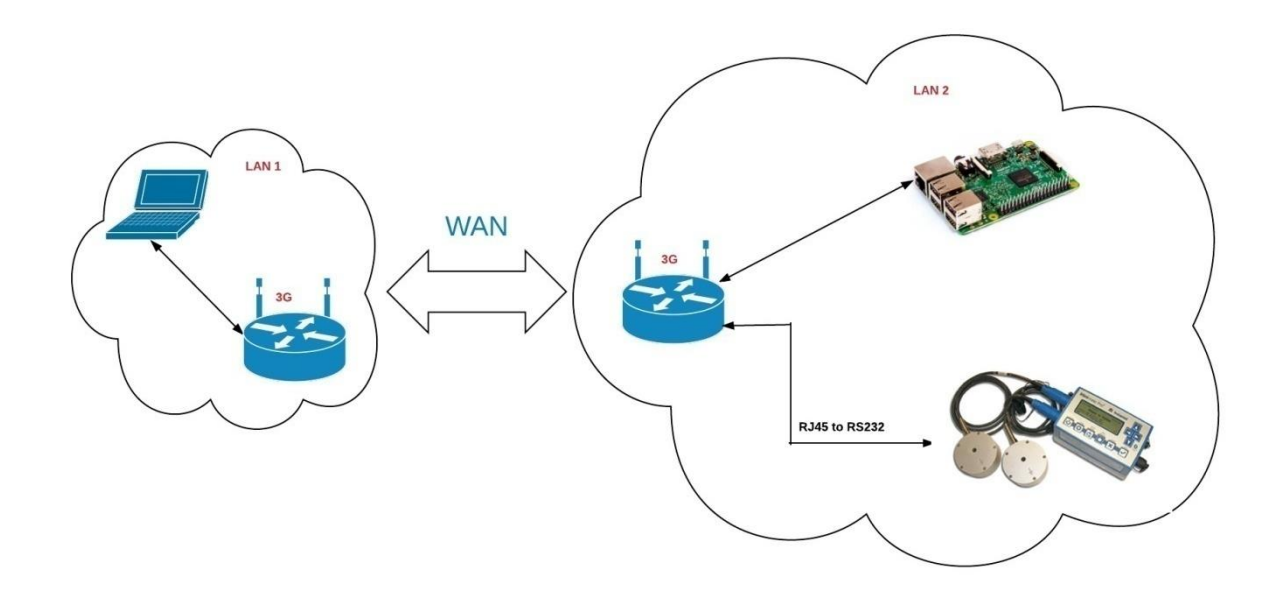

Slika 4.1. Spajanje dvije LAN mreže preko VPN-a

#### <span id="page-21-0"></span>**4.1. Raspberry Pi 3 Model B**

Raspberry Pi je niz malih jednostrukih računala razvijenih u Ujedinjenom Kraljevstvu od strane Raspberry Pi Foundation za promociju učenja osnova računalnih znanosti u školama i zemljama u razvoju. Izvorni model postao je mnogo popularniji nego što se očekivalo, koji se prodaje izvan ciljanog tržišta za primjenu kao što je robotika. Periferne jedinice (tipkovnica, miš) nisu uključene u Raspberry Pi. Prema podacima iz zaklade Raspberry Pi, prodano je preko 5 milijuna primjeraka prije veljače 2015. god., što ga čini najprodavanijim Britanskim računalom. Do studenog 2016. god. prodano je 11 milijuna Raspberry Pi-a. Raspberry Pi 2 kojem je dodano više RAM memorije od prethodnika izdan je u veljaći 2015. god. Raspberry Pi 3 model B dolazi u veljači 2016. god. sa WiFi-om, bluetooth-om i USB boot sustavom. Do siječnja 2017. god., Raspberry Pi 3 model B je najnoviji glavni Raspberry Pi. Cijena Raspberry Pi jedinice je 32 – 220 kn. Svi modeli imaju Broadcom sustav na čipu (SoC), koji uključuje centralnu procesorsku jedinicu (CPU) koja uključuje ARM i jedinicu za obradu grafike (GPU, VideoCore IV). Broadcom linija proizvoda obuhvaća računalnu i telekomunikacijsku mrežu. Proizvodi uključuju transivere i procesore IC za Ethernet i bežični LAN, kabelske modeme, digitalne pretplatničke linije (DSL), poslužitelje, kućne mrežne uređaje i mobilne telefone. Neki besplatni otvorenog koda (enlg. *Open source*) upravljački programi dostupni su i uključeni u stablo Linux kernel 802.11 b/g/a/n obitelji bežičnih čipova Broadcom proizvoda. Brzina procesora kreće se od 700 MHz do 1.2 GHz, i memorija od 256 MB do 1 GB RAM-a. SD (engl. *Secure Digital*) kartica koristi se za pohranu operacijskog sustava i programske memorije u veličinama SDHC ili MicroSDHC.[13]

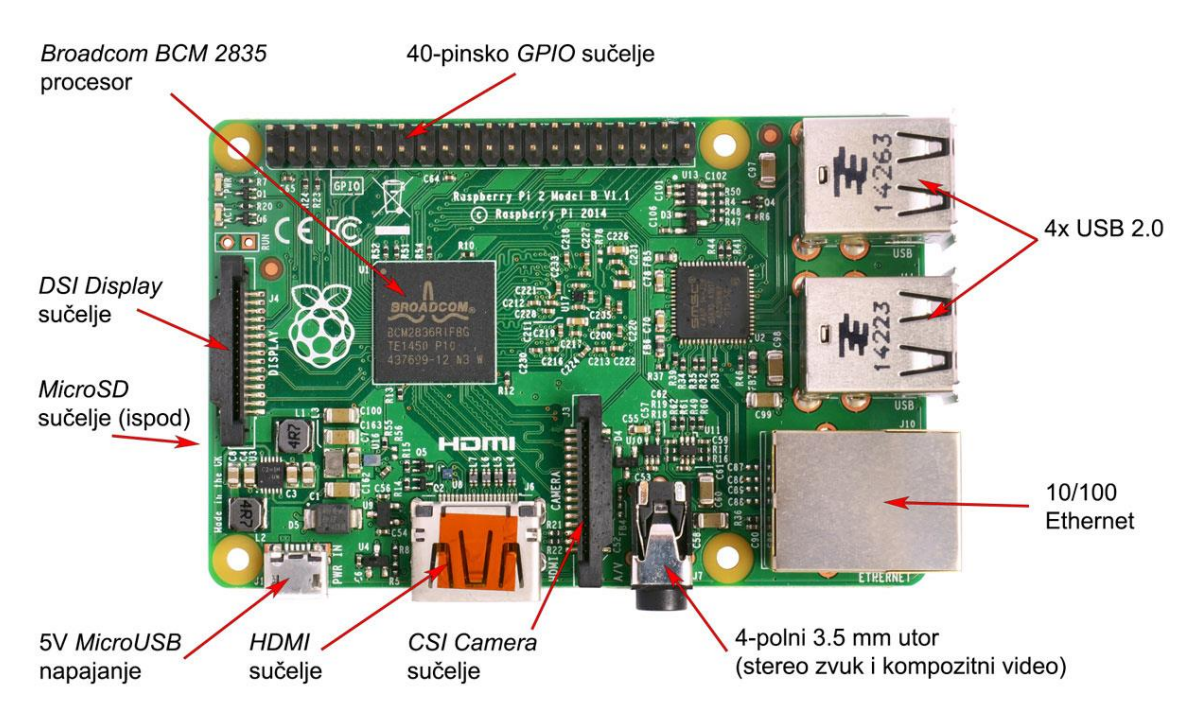

Slika 4.1.1. Raspberry Pi 3 Model B [13]

Većina ploča ima između jednog i četiri USB utora, HDMI, video izlaz te 3.5 mm jack priključak za zvuk i GPIO izlaze koji podržavaju uobičajene protokole poput I<sup>2</sup>C. B modeli imaju 8P8C Ethernet priključak, a Pi 3 ima WiFi 802.11n i bluetooth. Raspberry Pi zaklada pruža Raspbain, Debain-based Linux distribuciju za preuzimanje, kao i third-party Ubuntu, Windows 10 IoTCore, RISC OS i specijalizirane medijske centre. Raspberry Pi zaklada promiče Python i Scratch kao glavne programske jezike, uz podršku za mnoge druge jezike.

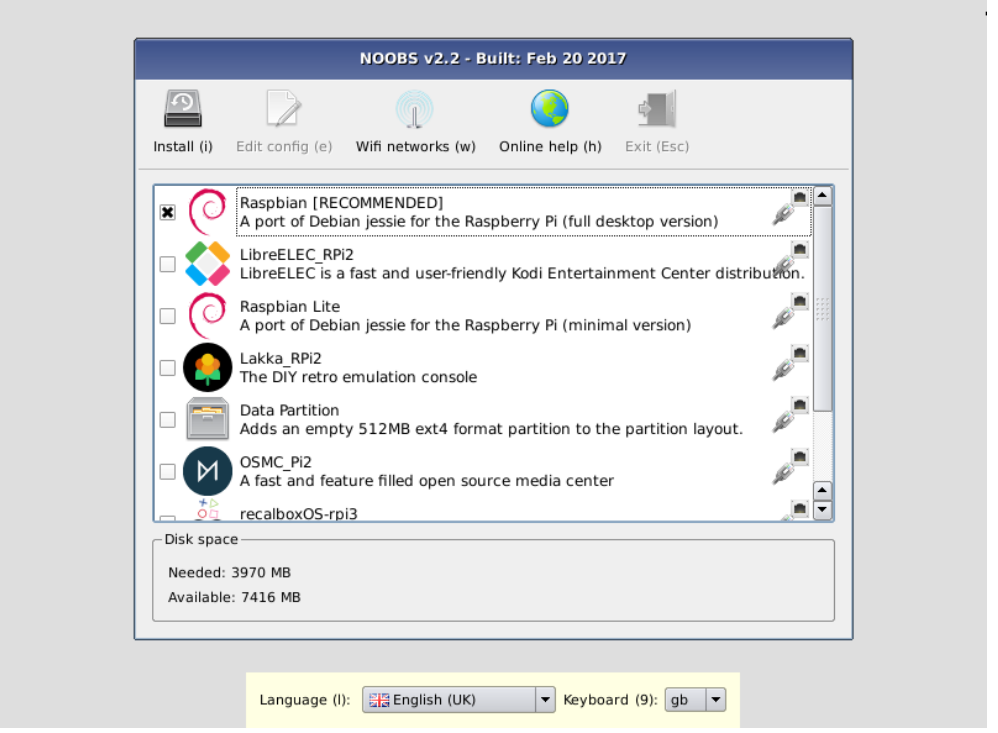

Slika 4.1.2. Ponuđeni operacijski sustavi za Raspberry Pi [14]

Specifikacije Raspberry Pi 3 Model B:

- **SoC:** Broadcom BCM2837
- **CPU:** 4× ARM Cortex A53, 1.2 GHz
- **GPU:** BroadcomVideoCore IV
- **RAM:** 1 GB LPDDR2 (900 MHz)
- **Netwoeking:** 10/100 Ethernet 4.1 Classic, BluetoothLow Energy
- **Storage:** microSD
- **GPIO:** 40 pin header, populated
- **Ports:** HDMI, 3.5 mm analogue audio video jack 4× USB 2.0, Ethernet, CameraSerialinterface (CSI), DisplaySerialInterface (DSI)

### **4.1.1. Konfiguracija Raspberry Pi računala**

<span id="page-24-0"></span>Nakon instalacije operacijskog sustava potrebno ga je nadograditi i ažurirati na najnoviju verziju. Nadogradnja i ažuriranje vrši se sljedećom naredbom:

#### *sudo apt-get update && sudo apt-get upgrade && sudo apt-get dist-upgrade*

Sljedeći korak je postaviti statičku IP adresu koja je vrlo važna. Da bi se to izvelo potrebno je konfigurirati dhcpcd.conf datoteku. Naredba za otvaranje dhcpcd.conf datoteke:

#### *sudo nano /etc/dhcpcd.conf*

Nakon što se datoteka otvori, u nju se upisuje kod prikazan u nastavku:

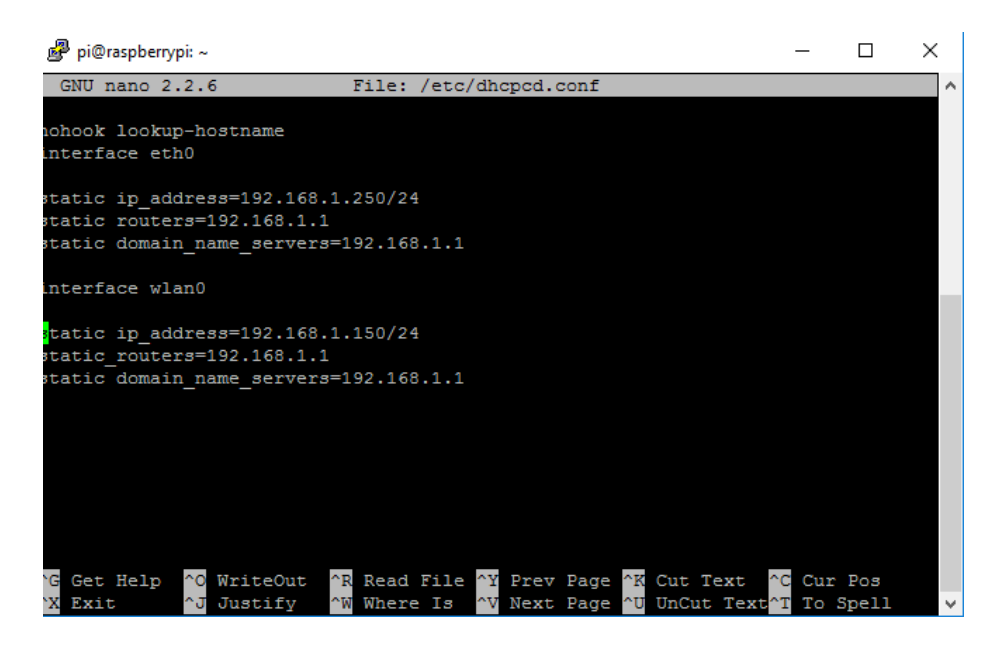

Slika 4.1.1.1. Konfiguracija statičke IP adrese

Interface = definira mrežno sučelje za koje se postavlja konfiguracija Static ip\_address = statička IP adresa koja se želi postaviti Statički usmjerivači = ovo je IP adresa pristupnika, odnosno gateway-a Static domain name service  $=$  ovo je IP adresa DNS-a

Iz gornje slike vidi se da je Raspberry Pi konfiguriran za ethernet sučelje sa statičkom IP adresom 192.168.1.250/24 i za wlan sučelje sa statičkom IP adresom 192.168.1.150/24.

Nakon konfiguracije dhcpcd.conf datoteke potrebno je resetirati RaspebrryPi naredbom *reboot.* Kada Raspberry Pi završi sa resetom može se provjeriti dali je stvarno postavljena željena statička adresa naredbom *ifconfig:*

|                   | pi@raspberrypi: ~                                                                                                    | п | $\times$         |
|-------------------|----------------------------------------------------------------------------------------------------|---|------------------|
|                   | root@raspberrypi:/home/pi# ifconfiq                                                                                   |   | $\blacktriangle$ |
| eth0              | Link encap:Ethernet HWaddr b8:27:eb:9f:b6:91                                                                          |   |                  |
|                   | inet.addr:192.168.1.250 Bcast:192.168.1.255 Mask:255.255.255.0<br>inet6 addr: fe80::3c86:bbd5:90ff:1c08/64 Scope:Link |   |                  |
|                   | UP BROADCAST RUNNING MULTICAST MTU:1500 Metric:1                                                                      |   |                  |
|                   | RX packets:165147 errors:0 dropped:2 overruns:0 frame:0                                                               |   |                  |
|                   | TX packets:125609 errors:0 dropped:0 overruns:0 carrier:0                                                             |   |                  |
|                   | collisions: 0 txqueuelen: 1000<br>RX bytes:227707475 (217.1 MiB) TX bytes:17522977 (16.7 MiB)                         |   |                  |
| 10                | Link encap: Local Loopback                                                                                            |   |                  |
|                   | inet addr:127.0.0.1 Mask:255.0.0.0                                                                                    |   |                  |
|                   | inet6 addr: ::1/128 Scope:Host<br>UP LOOPBACK RUNNING MTU: 65536 Metric: 1                                            |   |                  |
|                   | RX packets:161 errors:0 dropped:0 overruns:0 frame:0                                                                  |   |                  |
|                   | TX packets:161 errors:0 dropped:0 overruns:0 carrier:0                                                                |   |                  |
|                   | collisions:0 txqueuelen:1                                                                                             |   |                  |
|                   | RX bytes:13260 (12.9 KiB) TX bytes:13260 (12.9 KiB)                                                                   |   |                  |
| $t$ un $0$<br>-00 |                                                                                                    |   |                  |
|                   | inet addr:10.8.0.1 P-t-P:10.8.0.1 Mask:255.255.255.0                                                                  |   |                  |
|                   | inet6 addr: fe80::ed6a:ce0f:8b4b:489c/64 Scope:Link                                                                   |   |                  |

Slika 4.1.1.2. Prikaz statičke IP adrese za eth0 sučelje

|             | ှန် <sup>ည</sup> ှာi@raspberrypi: ~                                                                                                    |  | ×        |
|-------------|----------------------------------------------------------------------------------------------------|--|----------|
|             | TX packets:161 errors:0 dropped:0 overruns:0 carrier:0<br>collisions:0 txqueuelen:1<br>RX bytes:13260 (12.9 KiB) TX bytes:13260 (12.9 KiB)                                                                                                    |  | $\wedge$ |
| tun0<br>-00 | inet addr:10.8.0.1 P-t-P:10.8.0.1 Mask:255.255.255.0<br>inet6 addr: fe80::ed6a:ce0f:8b4b:489c/64 Scope:Link<br>UP POINTOPOINT RUNNING NOARP MULTICAST MTU:1500 Metric:1<br>RX packets: 0 errors: 0 dropped: 0 overruns: 0 frame: 0<br>TX packets:25 errors:0 dropped:0 overruns:0 carrier:0                |  |          |
| w1an0       | collisions: 0 txqueuelen: 100<br>RX bytes:0 (0.0 B) TX bytes:1444 (1.4 KiB)<br>Link encap:Ethernet HWaddr b8:27:eb:ca:e3:c4<br>inet addr:192.168.1.150 Bcast:192.168.1.255 Mask:255.255.255.0                                                                                                    |  |          |
|             | inet6 addr: fe80::ea34:52e3:b88b:b654/64 Scope:Link<br>UP BROADCAST RUNNING MULTICAST MTU:1500 Metric:1<br>RX packets:7 errors:0 dropped:0 overruns:0 frame:0<br>TX packets:25 errors:0 dropped:0 overruns:0 carrier:0<br>collisions: 0 txqueuelen: 1000<br>RX bytes:618 (618.0 B) TX bytes:5481 (5.3 KiB) |  |          |
|             | root@raspberrypi:/home/pi#                                                                                                    |  |          |

Slika 4.1.1.3. Prikaz statičke IP adrese za wlan0 sučelje

Gornje slike pokazuju da su statičke IP adrese uspješno postavljene.

Poslije statičke IP adrese potrebno je omogućiti prosljeđivanje paketa. Potrebno je promijeniti jedan redak u sysctl.conf datoteci:

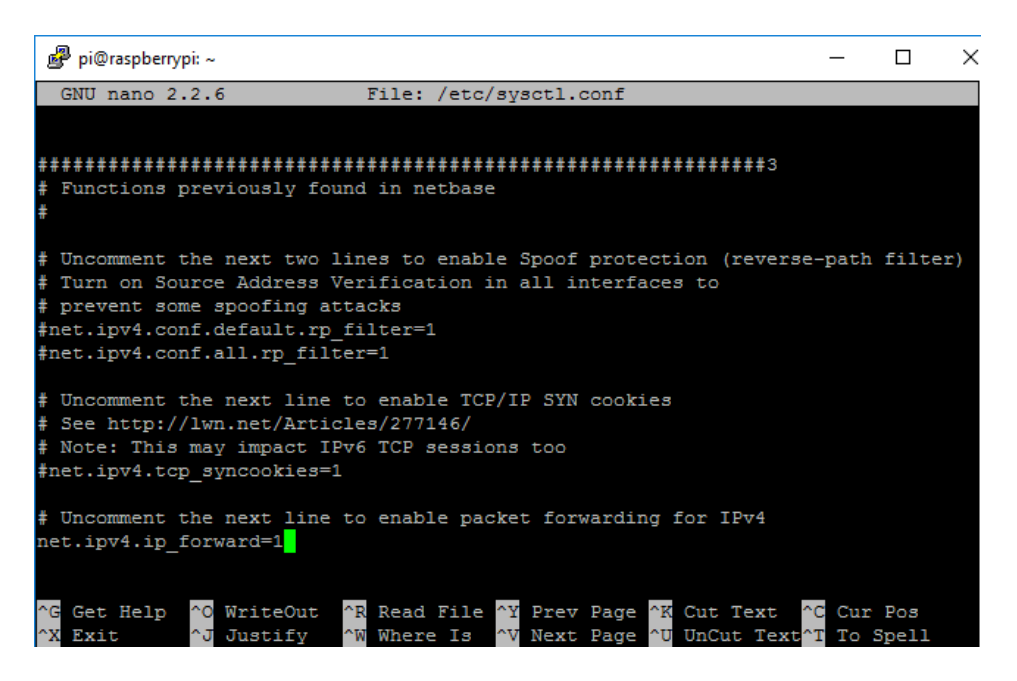

Slika 4.1.1.4. Prikaz sysctl.conf datoteke

Promijenien je zadnij redak iz *"net.ipv4.ip forward=0*" u *"net.ipv4.ip forward=1*".

Za aktivaciju te promjene potrebno je pokrenuti naredbu: sysctl -p /etc/sysctl.conf

<span id="page-26-0"></span>Nakon prikazane konfiguracije Raspberry Pi je spreman za instalaciju OpenVPN-a.

## **4.1.2. Programiranje Raspberry Pi-a da radi kao VPN server**

Korišten je servis PiVPN koji je dizajniran baš za Raspberry Pi kako bi se pojednostavila OpenVPN konfiguracija. Nakon što je pripremljen teren sama instalacija je prilično jednostavna. U nastavku slijede redom snimke zaslona (engl. *Screenshot*) instalacije popraćene kratkim opisom.

Instalacija OpenVPN-a na Raspberry Pi pokreće se upisivanjem curl -L https://install.pivpn.io | bash naredbe u treminal Raspberry Pi-a.

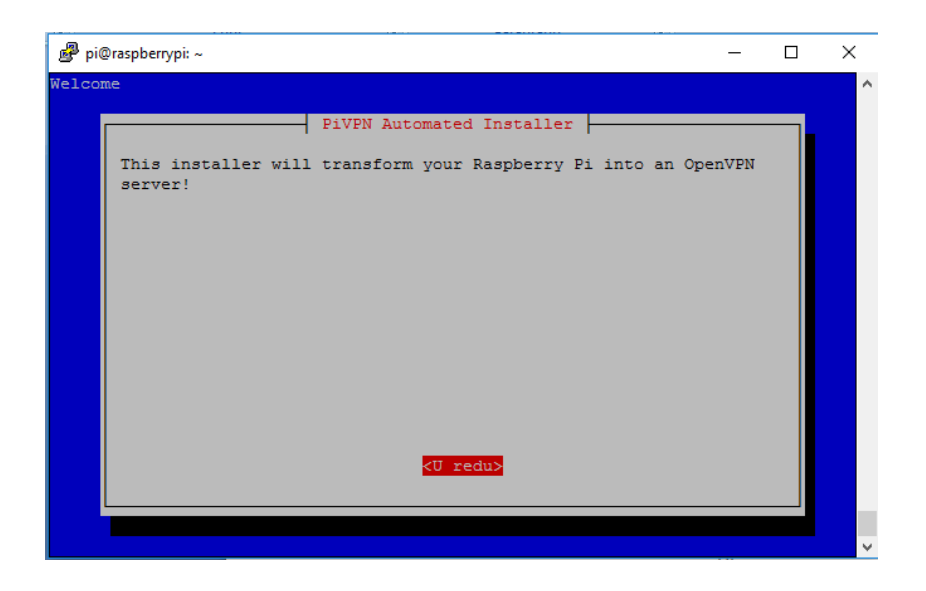

Slika 4.1.2.1. Početni zaslon čarobnjaka za instalaciju OpenVPN-a

Pritiskom tipke enter čarobnjak nas vodi do sljedeće stranice na kojoj piše što je sve potrebno da bi se na Raspberry Pi instalirao VPN server. U prozoru piše da je potrebna statička IP adresa Raspberry Pi-a kako bi mogao funkcionirati kao VPN server. Statička IP adresa je podešena u početnoj konfiguraciji.

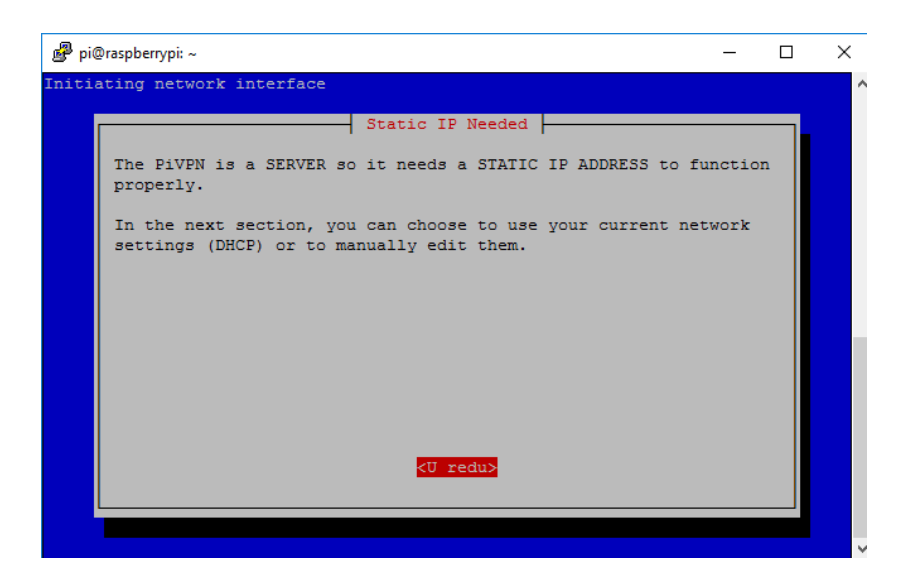

Slika 4.1.2.2. Napomena za statičku IP adresu

U idućih nekoliko prozora slijede mrežne postavke koje su vrlo bitne.

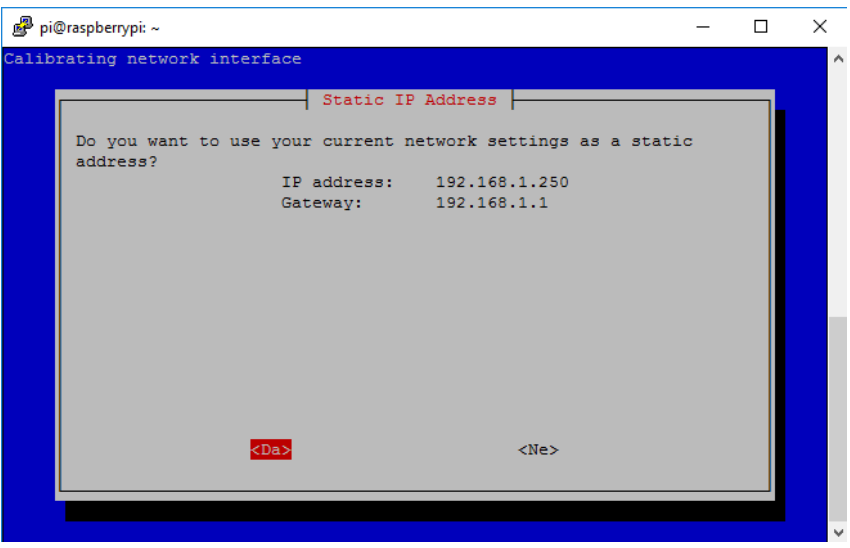

Slika 4.1.2.3. Prikaz mrežnih postavki

Čarobnjak postavlja upit dali se želi koristiti trenutno postavljena IP adresa. Odgovor je "<Da>". Slijedi biranje korisnika:

| pi@raspberrypi: ~ |                 |               |                   | □ | ×       |
|-------------------|-----------------|---------------|-------------------|---|---------|
|                   |                 |               |                   |   | $\land$ |
| Choose:           |                 | Choose A User |                   |   |         |
|                   |                 |               |                   |   |         |
|                   | $(*)$ pi        |               |                   |   |         |
|                   |                 |               |                   |   |         |
|                   |                 |               |                   |   |         |
|                   |                 |               |                   |   |         |
|                   |                 |               |                   |   |         |
|                   |                 |               |                   |   |         |
|                   |                 |               |                   |   |         |
|                   | <u redu=""></u> |               | <otkaži></otkaži> |   |         |
|                   |                 |               |                   |   |         |
|                   |                 |               |                   |   |         |
|                   |                 |               |                   |   | v       |

Slika 4.1.2.4. Prikaz ponuđenih korisnika

Sljedeći prozor postavlja upit koji se od ponuđenih protokola želi koristiti. Korišten je TCP protokol.

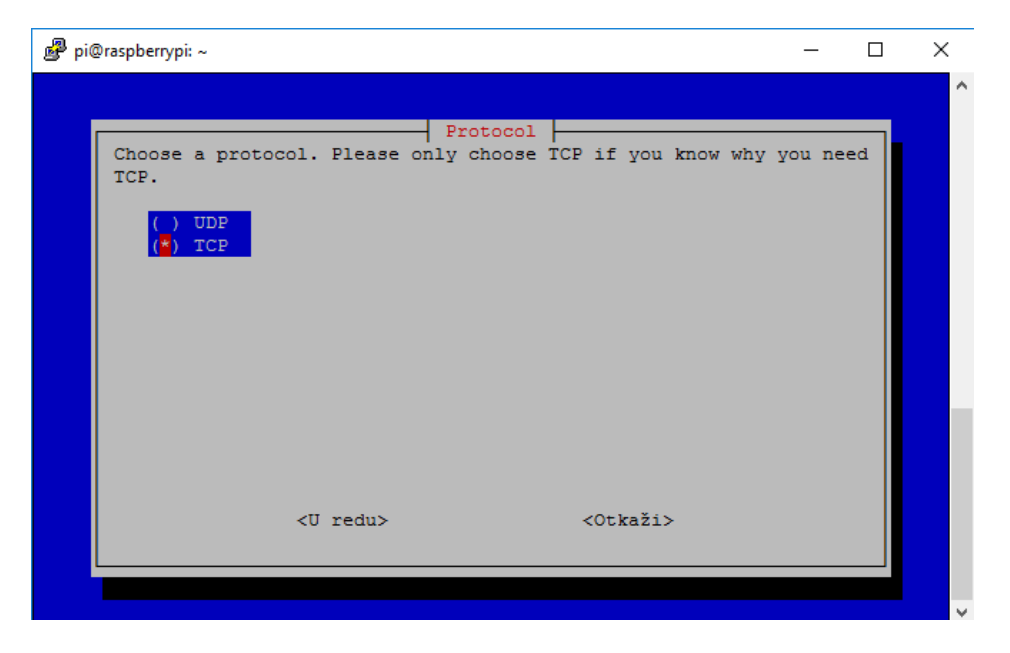

Slika 4.1.2.5. Izbor protokola

TCP omogućuje rad većeg broja mrežnih aplikacija na jednom računalu tako što pruža mrežne portove. Portovi su samo brojevi. Kad koristi TCP, aplikacija otvara vezu između jednog porta na vlastitom računalu i porta na udaljenom računalu. Na primjer, aplikacija poput Web preglednika može otvoriti vezu između porta npr. 35124 na svom računalu i porta 80 na udaljenom računalu. Iz točke gledišta aplikacije, port 35124 je lokalni port a port 80 udaljeni port. Veza se može identificirati korištenjem para IP adresa i brojeva portova.

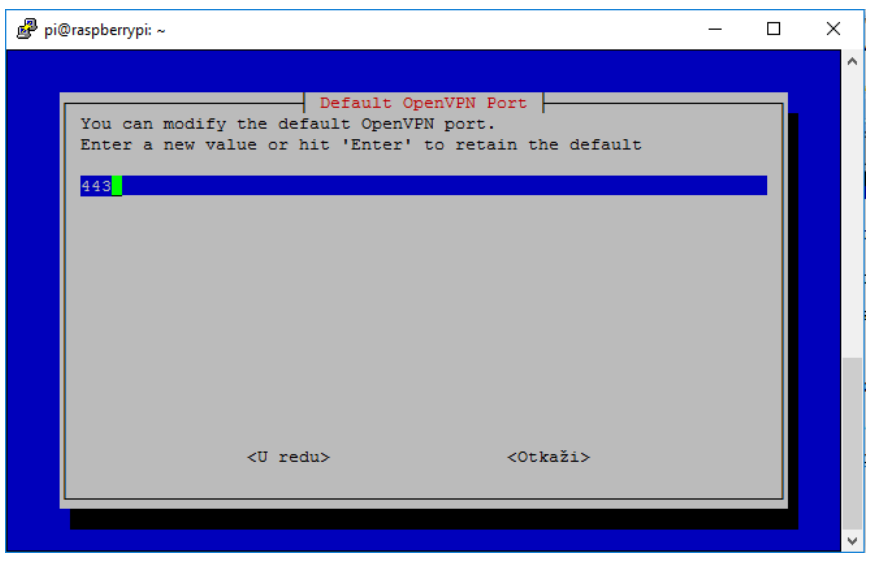

Slika 4.1.2.6. OpenVPN port

Port je vrlo bitna stavka kako bi kasnije mogli na mrežnom usmjerivaču napraviti prosljeđivanje porta (engl. *Port Forwarding*). Korišten je zadani 443 port kojeg koristi TCP.

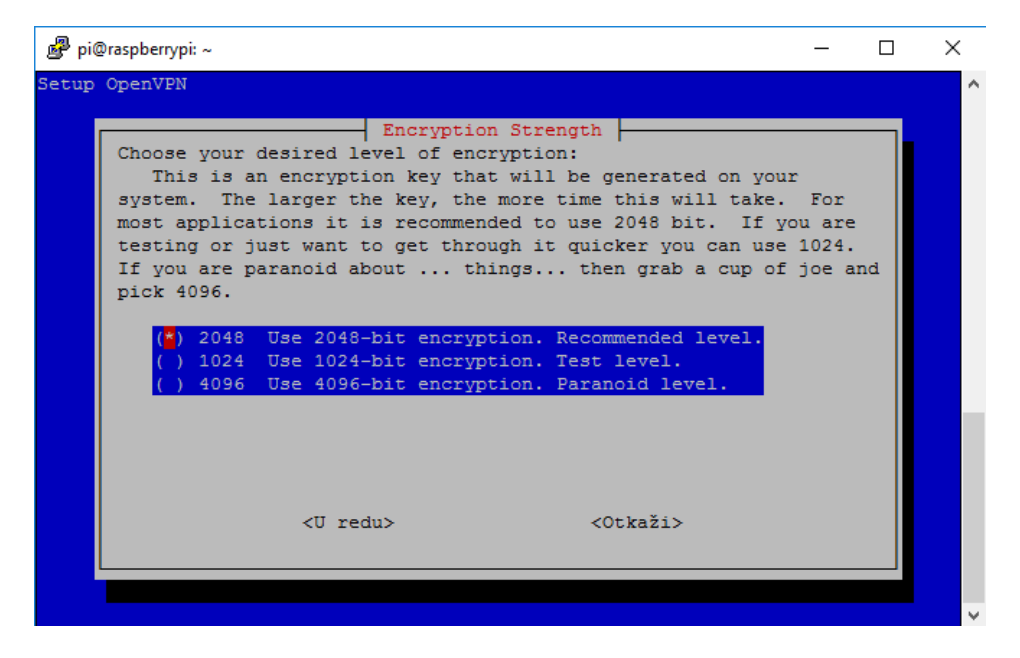

Slika 4.1.2.7. Odabir razine enkripcije

Gornji prozor nudi razinu enkripcije, odnosno razinu šifriranja. Zadana je 2048-bit enkripcija što je u redu i gotovo ju je nemoguće probiti.

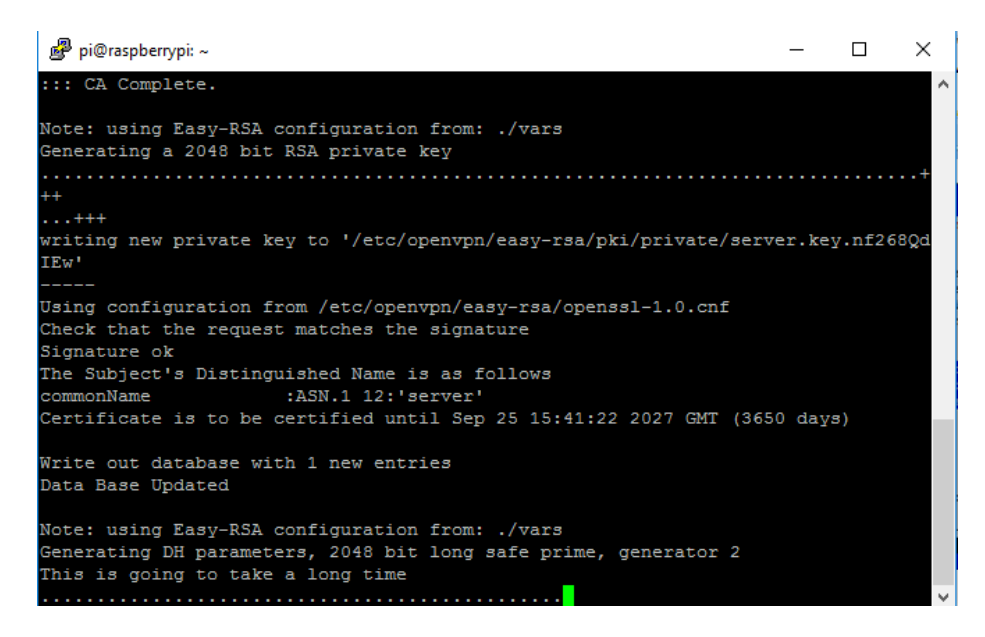

Slika 4.1.2.8. Prikaz generiranja ključeva

Prozor iznad prikazuje generiranje ključeva koji su od krucijalnog značaja za sigurnost VPN mreže. Generira se server ključ (engl. *Server key*), Diffie-Hellman ključ koji je zadužen za sigurnu razmjenu kriptografskih ključeva preko javnog kanala, te HMAC(engl. *Hush-based Message Authentication Code*) ključ koji uključuje kriptografsku funkciju i tajni kriptografski ključ.

U nastavku prozor nudi opcije spajanja na server. Opcije su: javna IP adresa ili DNS.

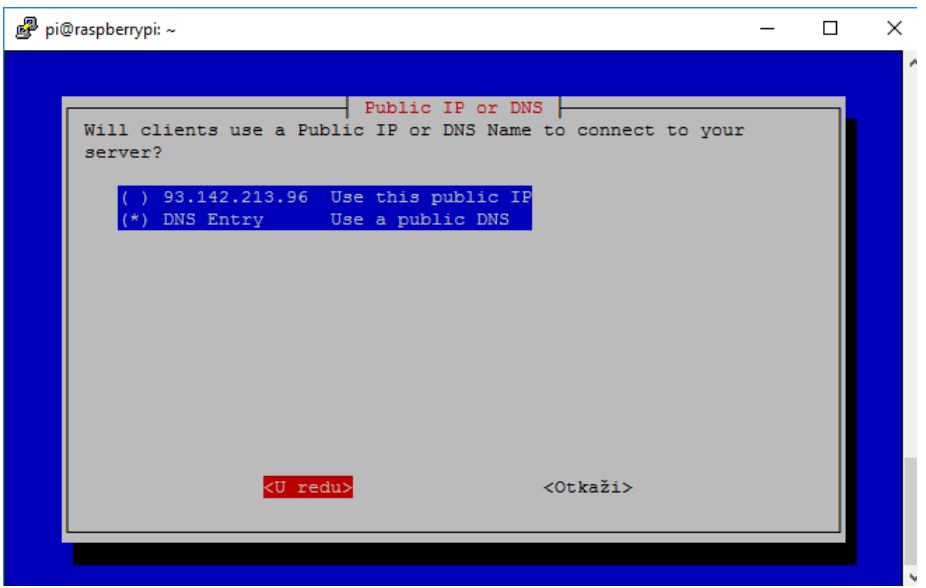

Slika 4.1.2.9. Odabir IP-a ili DNS-a

Korištena je druga opcija, odnosno DNS. Slijedi upis DDNS-a koji je prethodno otvoren na stranici NoIP-a.

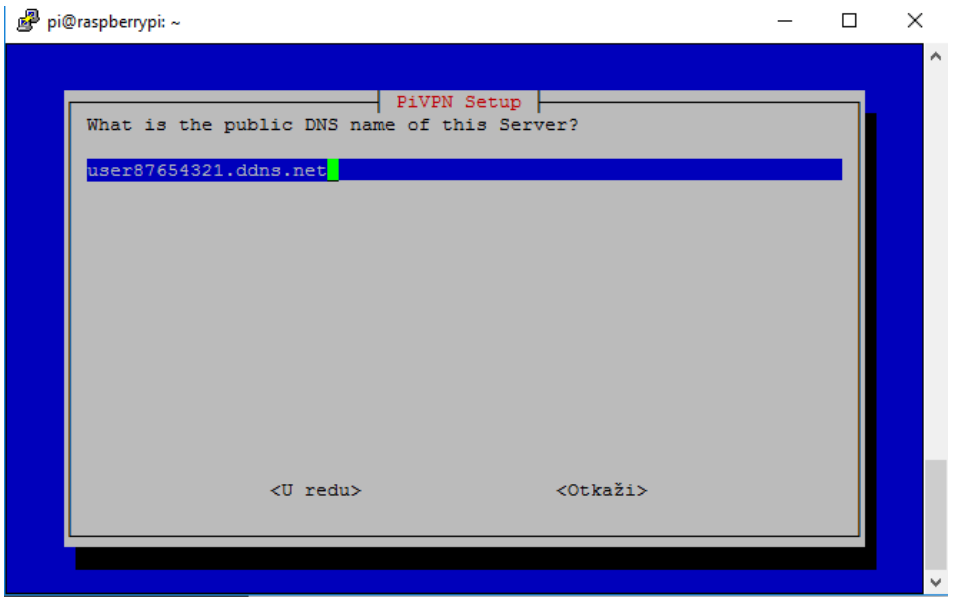

Slika 4.1.2.10. DNS ime servera

Nakon upisa imena domene, pokreće se resetiranje Raspberry Pi-a i time završava konfiguracija OpenVPN servera.

#### **4.1.3. Instalacija DUC-a na Raspberry Pi**

<span id="page-32-0"></span>Potrebno je instalirati DUC (engl. *Dynamic Update Client*) na Raspberry Pi. Zadatak DUC-a je da u pozadini kontinuirano provjerava IP adresu i automatski ažurira DNS na NoIP servisu. Time je rješen problem oko promjene javne IP adrese. DDNS je neizostavan dio ovog rada. Korištena je domena sa NoIP servisa što je prikazano u nastavku. Slijedi prikaz instalacije DUC-a na raspberry Pi:

- Potrebno je stvoriti direktorij u koji će se spremiti instalacija, to je učinjeno naredbom: mkdir /home/pi/noip
- Nakon stavranja direktorija, instalacija programa DUC se vrši naredbama: wget<http://www.no-ip.com/client/linux/noip-duc-linux.tar.gz> i tar vzxf noip-duc-linux.tar.gz
- Sljedeći korak je navigirati direktorij u koji je skinut program kako bi se izvršila instalacija: cd noip-2.1.9-1
- Instalacija se pokreće naredbom: sudo make install
- Po završetku instalacije potrebno je upisati domenu i vremenski interval u kojem će se automatski ažurirati. Provjera da li servis radi ispravno vrši se naredbom: systemctl status noip2 :

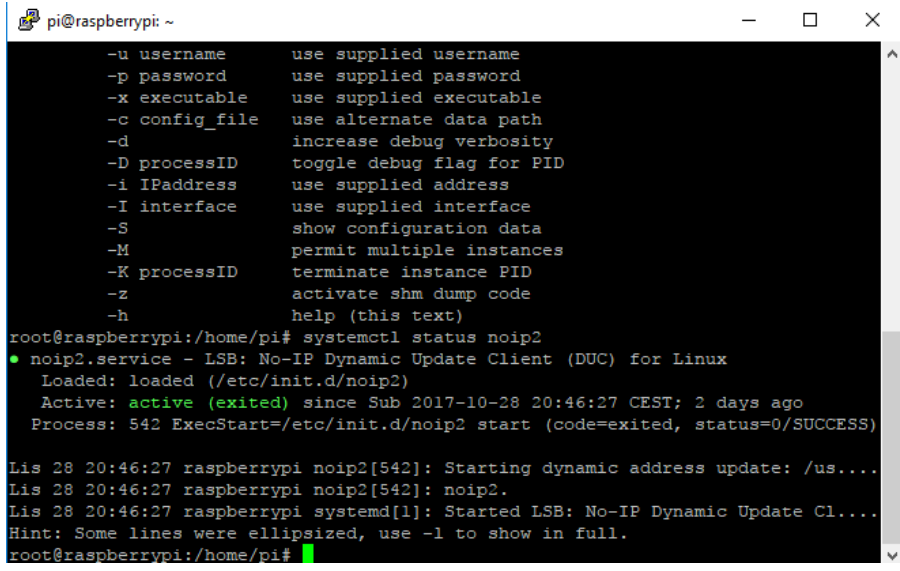

Slika 4.1.3.1. Status No-IP DUC Client servisa

## <span id="page-33-0"></span>**4.2. Spajanje klijenta i servera**

Da bi bilo moguće spojiti preko Interneta udaljenog klijenta i server, potrebno je konfigurirati mrežni usmjerivač na serverskoj strani. U mrežnom usmjerivaču treba otvoriti portove (engl. *Port Forwarding*) na određenu IP adresu. Da bi DDNS bio funkcionalan potrebno je napraviti račun u jednom od DDNS poslužitelja. Korišten je servis NoIP s obzirom da pruža tri besplatne domene što ga čini najboljim izborom za ovaj rad. Otvaranje domene je prilično jednostavno. Odabere se željeno ime, odnosno hostname i željena domena.

| $\mathbb{C}$ noip<br>≡∗                             | $\bigoplus$ Support $\smile$<br><b>Use Old Site</b> |                                |                                        | $\Delta$                 | $\blacktriangle$<br><b>8</b> Language<br>Luser87654321 v                               |
|-----------------------------------------------------|-----------------------------------------------------|--------------------------------|----------------------------------------|--------------------------|----------------------------------------------------------------------------------------|
| <b>8</b> Dashboard                                  | Hostnames<br>Groups                                 | Device Configuration Assistant |                                        |                          | Add Hostname                                                                           |
| <b>O</b> Dynamic DNS<br>Free $\sim$                 | <b>Manage Hostnames</b>                             |                                | Search                                 | $x \mid Q$               |                                                                                        |
| Hostnames                                           |                                                     |                                |                                        |                          | $\ensuremath{\mathsf{Free}}\xspace$<br>Service Level                                   |
| Groups<br>Dynamic Update Client                     | Hostname                                            | IP / Target                    | Expiration<br>Type                     |                          |                                                                                        |
| <b>Device Configuration</b><br>Assistant            | user87654321.ddns.net                               | 93.142.20.20<br>$\Theta$       | $\blacktriangle$<br>Expires in 25 days | <b>☆</b> Modify <b>×</b> | Free Hostnames expire every<br>30 days. Enhanced Hostnames<br>never expire. Upgrade to |
| <b>Q</b> My Services<br>$\rightarrow$               | $\mathbf{t}$                                        |                                |                                        | Add Hostname             | Enhanced                                                                               |
| Account<br>$\overline{\phantom{a}}$                 |                                                     |                                |                                        |                          |                                                                                        |
| <b>C</b> Support Center<br>$\overline{\phantom{1}}$ |                                                     |                                |                                        |                          | <b>Hostname Count</b>                                                                  |
| <b>Upgrade to Enhanced</b>                          |                                                     |                                |                                        |                          | 1/3                                                                                    |
|                                                     |                                                     |                                |                                        |                          | <b>Buy More Ho!</b><br>Feedback                                                        |

Slika 4.2.1. Prikaz kreiranja domene

Nakon izrade domene počinje konfiguracija mrežnog usmjerivača. U ovom radu će biti prikazana konfiguracija na HUAWEI B970 uređaju. Princip konfiguracije je manje – više isti za sve mrežne usmjerivače.

Kod HUAWEI B970 mrežnog usmjerivača konfiguracija izgleda ovako:

• Nakon upisivanja [http://192.168.1.1](http://192.168.1.1/) adrese u jedan od Internet preglednika prikazuje se prozor za prijavu gdje je potrebno upisati korisničko ime i lozinku. Nakon toga otvara se početni prozor koji prikazuje status konekcije:

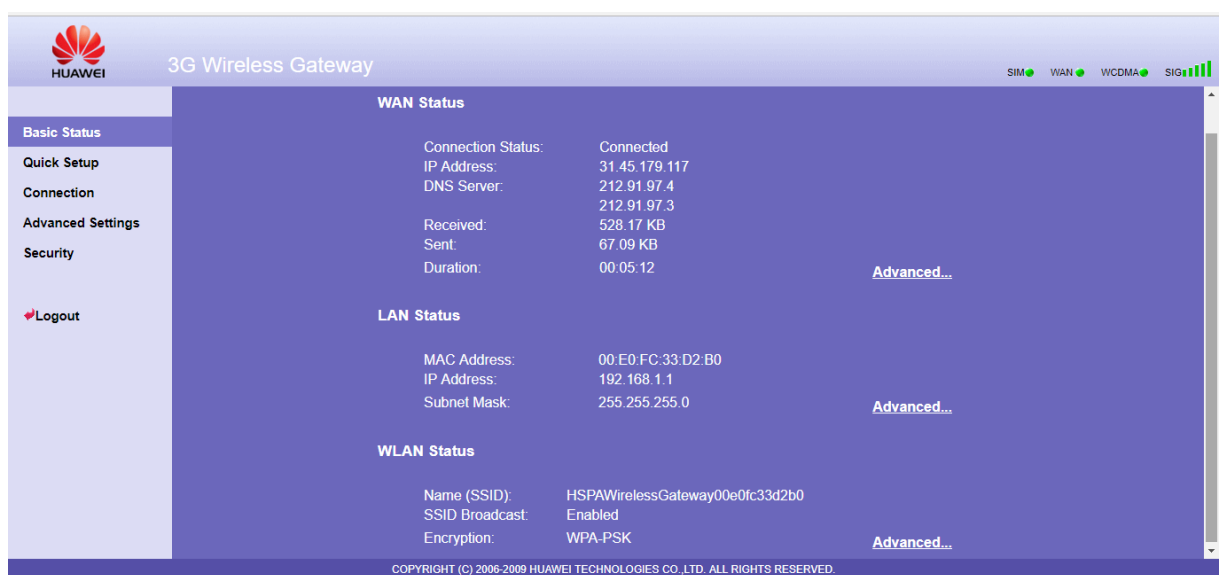

Slika 4.2.2. Početni prozor Huawei B970 usmjerivača

• Sljedeći korak je otvaranje i proslijeđivanje porta (engl. *PortForwarding*) na podešenu statičku IP adresu Raspberry Pi-a. Put je: **Security Vitural Server .** Otvoren je port 443, kojeg koristi TCP protokol, na 192.168.1.250 statičku IP adresu Raspberry Pi-a. Slika uz portove za VPN server prikazuje portove koje koristi USR TCP232-200 uređaj.

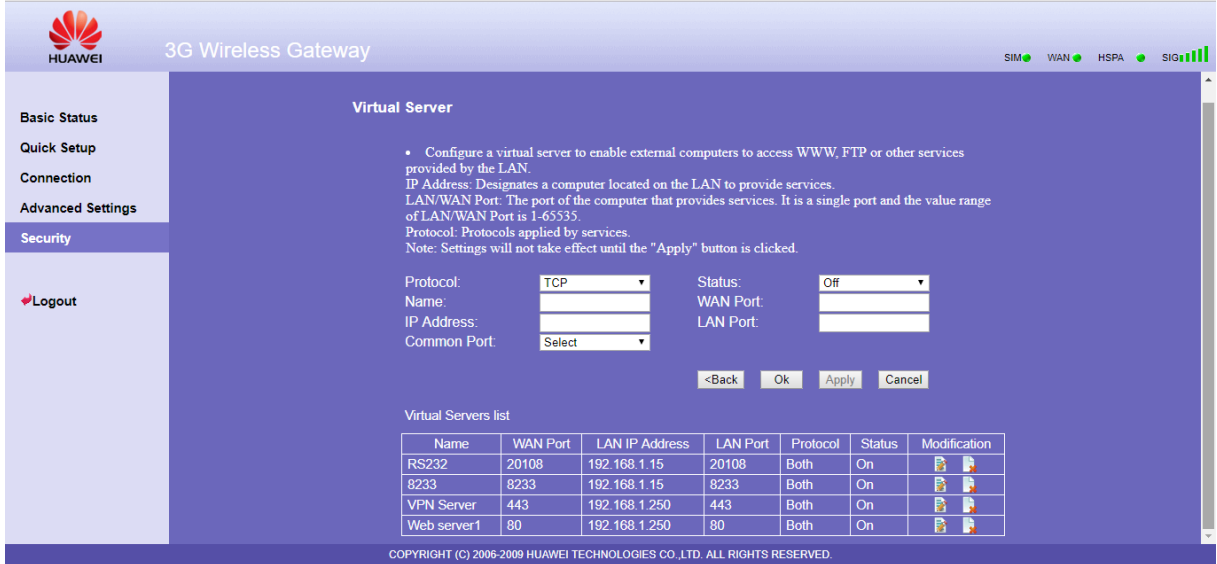

Slika 4.2.3. Prikaz otvorenih portova

Time završava konfiguracija mrežnog usmjerivača.

Budući da je na Raspberry Pi VPN serveru instaliran OpenVPN, potrebno ga je instalirati i na klijentskoj strani (Win10) kako bi se uspješno uspostavila veza klijent – server. Nakon skidanja programa pokreće se instalacija OpenVPN Client-a kroz jednostavan čarobnjak za instalaciju koji je prikazan u nastavku:

1. Početni prozor OpenVPN Client čarobnjaka (engl. *Wizard*):

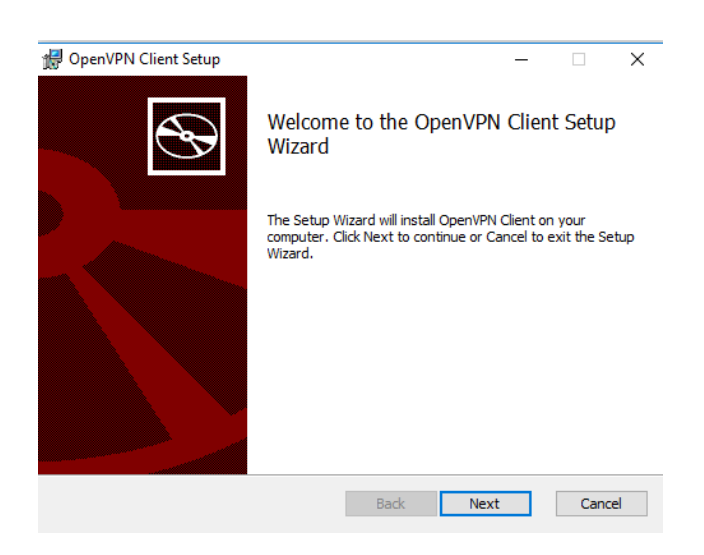

Slika 4.2.4. OpenVPN čarobnjak 1

2. Licencni ugovor kojeg je potrebno prihvatiti kako bi se omogućila instalacija programa:

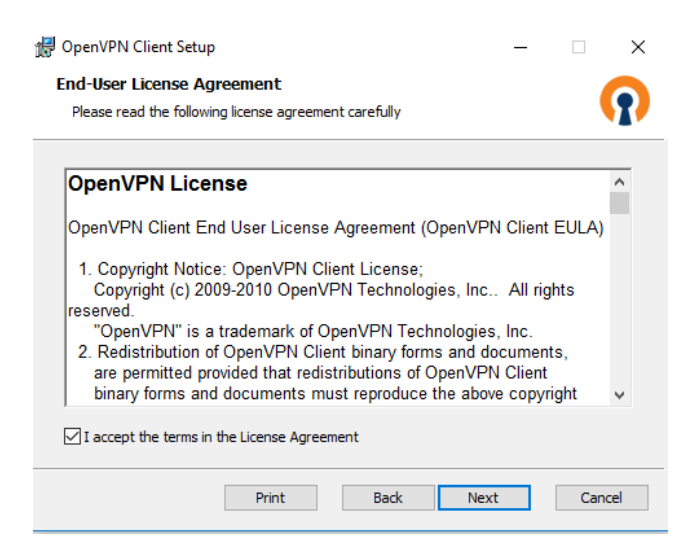

Slika 4.2.5. OpenVPN čarobnjak 2

3. Direktorij pohrane programa:

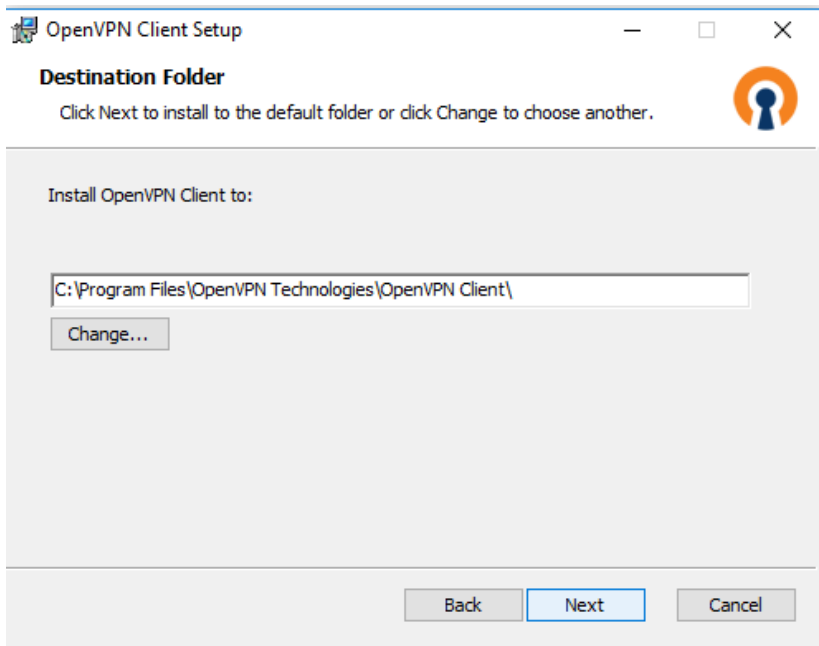

Slika 4.2.6. OpenVPN čarobnjak 3

4. Instalacija:

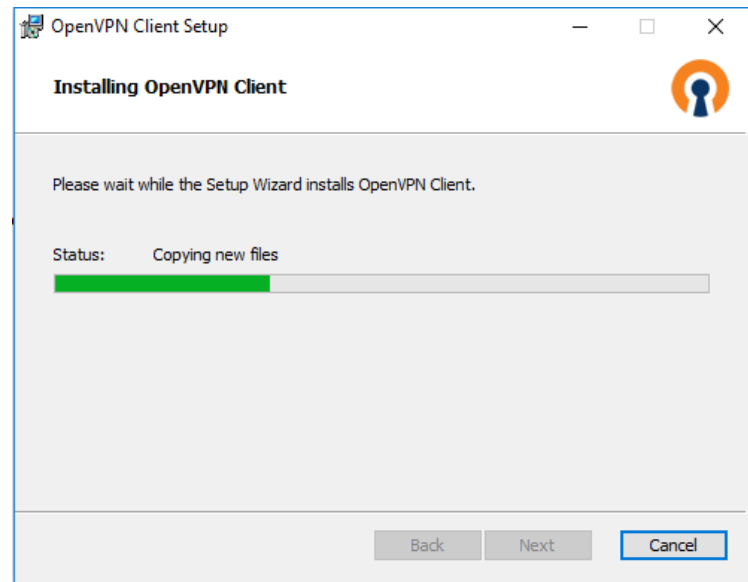

Slika 4.2.7. OpenVPN čarobnjak 4

Po završetku instalacije potrebno je skinuti odgovarajuće konfiguracijske datoteke i kopirati ih u "*config folder*" na mjestu gdje je instaliran OpenVPN klijent. Nakon toga slijedi podešavanje OpenVPN GUI aplikacije da se pokreće kao administrator: **desni klik na OpenVPN GUI** aplikaciju→Properties→Shortcut→Advanced→Run as administrator  $\rightarrow$ Ok.

Nakon gore navedenih postavki, Windows 10 klijent je spreman za spajanje na RaspberryPi VPN server. Način spajanja je vrlo jednostavan te je prikazan u par sljedećih slika:

U donjem desnom prozoru trake start "*skrivene ikone*" nalazi se ikona "*OpenVPN GUI*". Desnim klikom na nju otvara se izbornik u kojem je potrebno dodati klijenta (engl. *Import file...*). Naziv klijenta je PCClient. Klikom na "*Connect*" počinje proces spajanja. Kada proces završi pojavljuje se prozor s obavijesti da je VPN spajanje izvršeno uspješno.

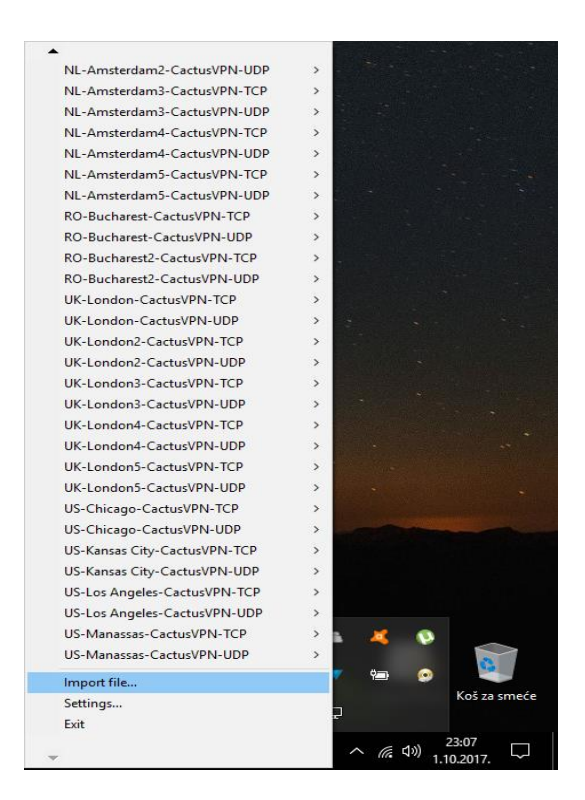

Slika 4.2.8. Dodavanje klijenta

| <b>PCClient</b>               | Connect<br>$\mathbf{A}$                      |
|-------------------------------|----------------------------------------------|
| AU-Sydney-CactusVPN-TCP       | <b>Disconnect</b><br>$\mathbf{A}$            |
| AU-Sydney-CactusVPN-UDP       | <b>Show Status</b><br>$\mathbf{v}$           |
| CA-Montreal-CactusVPN-TCP     | $\mathcal{P}$<br><b>View Log</b>             |
| CA-Montreal-CactusVPN-UDP     | $\mathcal{E}$<br><b>Edit Config</b>          |
| DE-Nuremberg-CactusVPN-TCP    | $\mathbf{A}$<br><b>Clear Saved Passwords</b> |
| DE-Nuremberg-CactusVPN-UDP    | $\mathcal{P}$                                |
| <b>FR-Paris-CactusVPN-TCP</b> | $\mathbf{\hat{z}}$                           |
| FR-Paris-CactusVPN-UDP        | $\rightarrow$                                |
| <b>KR-Seoul-CactusVPN-TCP</b> | $\mathcal{P}$                                |
| KR-Seoul-CactusVPN-UDP        | $\mathbf{A}$                                 |
| NL-Amsterdam2-CactusVPN-TCP   | $\mathbf{r}$                                 |
| NL-Amsterdam2-CactusVPN-UDP   | $\mathcal{P}$                                |
| NL-Amsterdam3-CactusVPN-TCP   | $\overline{ }$                               |
| NL-Amsterdam3-CactusVPN-UDP   | $\mathbf{A}$                                 |
| NI - Amsterdam4-CactusVPN-TCP | $\mathcal{P}$                                |
| NL-Amsterdam4-CactusVPN-UDP   | x                                            |
| NL-Amsterdam5-CactusVPN-TCP   | $\mathbf{r}$                                 |
| NL-Amsterdam5-CactusVPN-UDP   | $\mathcal{L}$                                |
| RO-Bucharest-CactusVPN-TCP    | $\mathbf{A}$                                 |
| RO-Bucharest-CactusVPN-UDP    | $\mathbf{A}$                                 |
| RO-Bucharest2-CactusVPN-TCP   | $\mathcal{P}$                                |
| RO-Bucharest2-CactusVPN-UDP   | $\mathcal{P}$                                |
| UK-London-CactusVPN-TCP       | $\mathcal{P}$                                |
| UK-London-CactusVPN-UDP       | $\mathbf{r}$                                 |
| UK-London2-CactusVPN-TCP      | $\mathcal{P}$                                |
| UK-London2-CactusVPN-UDP      | $\mathcal{E}$                                |
| UK-London3-CactusVPN-TCP      | $\mathcal{P}$                                |
| UK-London3-CactusVPN-UDP      | $\mathcal{P}$                                |
| UK-London4-CactusVPN-TCP      | $\circ$<br>Q<br>$\mathcal{P}$                |
| UK-London4-CactusVPN-UDP      | Koš za smeće<br>$\mathcal{E}$                |
| UK-London5-CactusVPN-TCP      | 頁<br>$\mathcal{P}$                           |
| UK-London5-CactusVPN-UDP      | $\rightarrow$<br>23:11                       |
|                               | රා)<br>la.<br>1.10.2017.                     |

Slika 4.2.9. Spajanje klijenta sa serverom

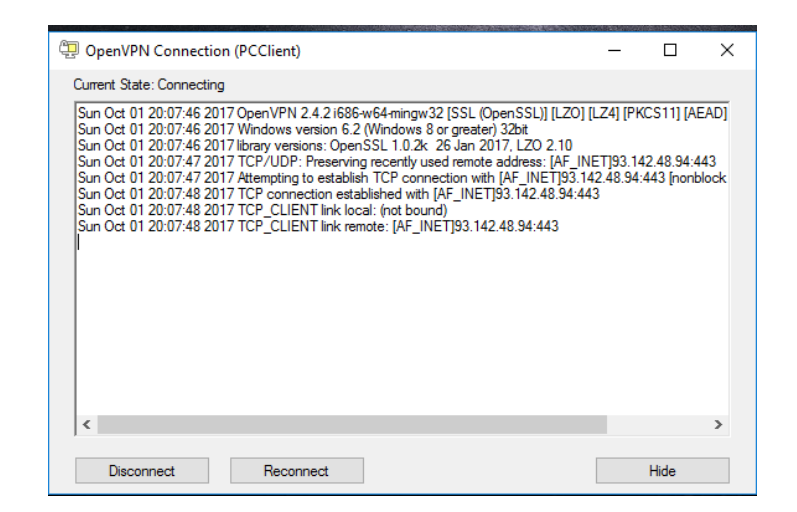

Slika 4.2.10. Status spajanja

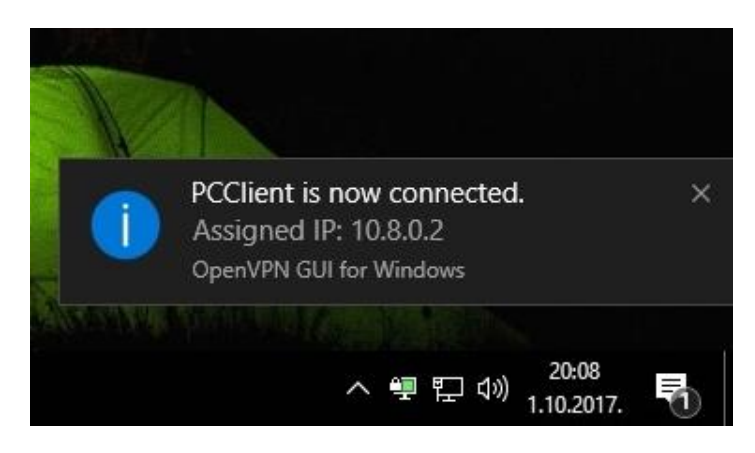

Slika 4.2.11. Obavijest o uspješnom spajanju

Time je završen veći dio projekta. Uspješno je uspostavljena sigurnosna VPN veza između udaljenog klijenta (LAN1) i servera (LAN2).

## <span id="page-40-0"></span>**4.3. USR TCP232-200 uređaj**

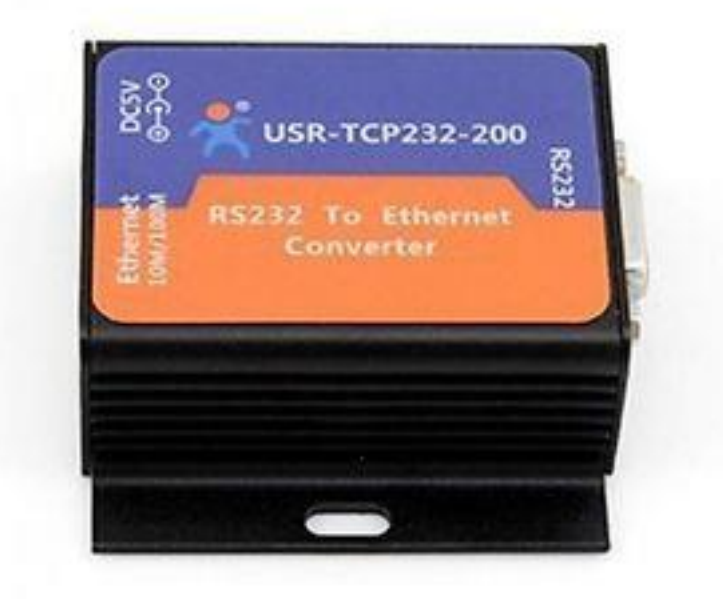

Slika 4.3.1. Prikaz USR TCP232-200 [15]

USR TCP232-200 je serijska RS232 na Ethernet veza koja se koristi za transparentni prijenos podataka. To je niskobudžetni serijski poslužitelj, čija je funkcija realizacija dvosmjernog transportnog prijenosa između RS232 i Ethernet-a. Dolazi sa interno integriranim TCP/IP protokolom.

Modovi rada:

- TCP klijent
- TCP server
- UDP klijent
- UDP server
- Mrežni protokoli:
	- Ethernet
	- ARP
	- IP
	- UDP
	- TCP
	- ICMP

#### **4.3.1. TCP klijent mod**

<span id="page-41-0"></span>U TCP klijent modu TCP232-200 se aktivno povezuje sa TCP poslužiteljem. TCP klijent ima funkciju identifikacije nepovezane veze. Kada je uspostavljena TCP veza šalju se podaci svakih 15 sekundi. Ako nije uspostavljena TCP veza, to se može pravodobno otkriti i "prisiliti" TCP232-200 da prekine sa prethodnom vezom da bi se uspostavila nova veza.[16]

#### **4.3.2. TCP poslužitelj mod**

<span id="page-41-1"></span>TCP poslužitelj izgrađuje mrežne veze te se obično koristi za komunikaciju sa TCP klijentima u LAN mreži. TCP poslužitelj, prema TCP protokolu ima status povezivanje/odspajanje kako bi osigurao pouzdan prijenos podataka.[16]

## <span id="page-42-0"></span>**4.3.3. Specifikacije USR TCP232-200 uređaja**

| Specification                    |                                                              |  |  |  |  |  |
|----------------------------------|--------------------------------------------------------------|--|--|--|--|--|
| <b>System information</b>        |                                                              |  |  |  |  |  |
| Processor                        | arm                                                          |  |  |  |  |  |
| Flash                            | 32K byte                                                     |  |  |  |  |  |
| <b>Ethernet</b>                  |                                                              |  |  |  |  |  |
| Port Number                      | 1                                                            |  |  |  |  |  |
| Interface Standard               | 4 Pin RJ45                                                   |  |  |  |  |  |
| Rate                             | 10/100 Mbps, MDI/MDIX auto switch between                    |  |  |  |  |  |
|                                  | cross and direct connection                                  |  |  |  |  |  |
| <b>Buffer</b>                    | Send: 2K bytes                                               |  |  |  |  |  |
|                                  | Receive : 1K bytes                                           |  |  |  |  |  |
| <b>Network Protocol</b>          | IP / TCP / UDP / ARP / ICMP                                  |  |  |  |  |  |
| Protection                       | 2KV electromagnetism isolation                               |  |  |  |  |  |
| <b>Serial</b>                    |                                                              |  |  |  |  |  |
| Ports                            | 1-Port                                                       |  |  |  |  |  |
| Interface                        | RS232 DB9 type                                               |  |  |  |  |  |
| <b>Baud Rate</b>                 | RS232: 300~460.8K                                            |  |  |  |  |  |
| Data Bits                        | 5, 6, 7, 8                                                   |  |  |  |  |  |
| <b>Stop Bit</b>                  | 1, 2                                                         |  |  |  |  |  |
| <b>Check Bit</b>                 | None, Even, Odd, Space, Mark                                 |  |  |  |  |  |
| <b>Flow Control</b>              | Null                                                         |  |  |  |  |  |
| Buffer                           | RX: 800 byte TX: Null                                        |  |  |  |  |  |
| RS-485 Resistor                  | Null, reserved 485 send-receive control pin                  |  |  |  |  |  |
| <b>Software</b>                  |                                                              |  |  |  |  |  |
| <b>Virtual Serial</b>            | Windows 2000 or higher (32 bit/64 bit)                       |  |  |  |  |  |
| Configuration                    | Computer set-up software/ Serial command                     |  |  |  |  |  |
| <b>Parameter</b>                 |                                                              |  |  |  |  |  |
| Dimensions                       | 71 x 60 x 25 (mm)                                            |  |  |  |  |  |
| <b>Operating Temp</b>            | -25~ 75°C                                                    |  |  |  |  |  |
| Storage Temp                     | $-45 \sim 105^{\circ}$ C, $5 \sim 95\%$ RH (no condensation) |  |  |  |  |  |
| <b>Power</b>                     |                                                              |  |  |  |  |  |
| Input                            | VDD $5 - 7$ V                                                |  |  |  |  |  |
| <b>Working Current</b>           | 150mA (Aver) @5V                                             |  |  |  |  |  |
| Consumption                      | < 1W                                                         |  |  |  |  |  |
| <b>Accessories</b>               |                                                              |  |  |  |  |  |
| Power Adapter                    | 5V1A                                                         |  |  |  |  |  |
| DB9 cable                        | Null                                                         |  |  |  |  |  |
| <b>More</b>                      |                                                              |  |  |  |  |  |
| Certificate                      | CE,FCC                                                       |  |  |  |  |  |
| Warranty                         | 2 Years                                                      |  |  |  |  |  |
| Jinan USR IOT Technology Limited |                                                              |  |  |  |  |  |
| Tel: 86-531-88826739             |                                                              |  |  |  |  |  |
| Email: sales@usriot.com          |                                                              |  |  |  |  |  |
| FC CE<br>Web: www.usriot.com     |                                                              |  |  |  |  |  |
| Support: h.usriot.com            |                                                              |  |  |  |  |  |

Slika 4.3.3.1. Specifikacije [17]

## <span id="page-43-1"></span><span id="page-43-0"></span>**4.4. Konfiguracija USR TCP232-200**

### **4.4.1. Postavljanje statičke IP adrese na USR TCP232-200**

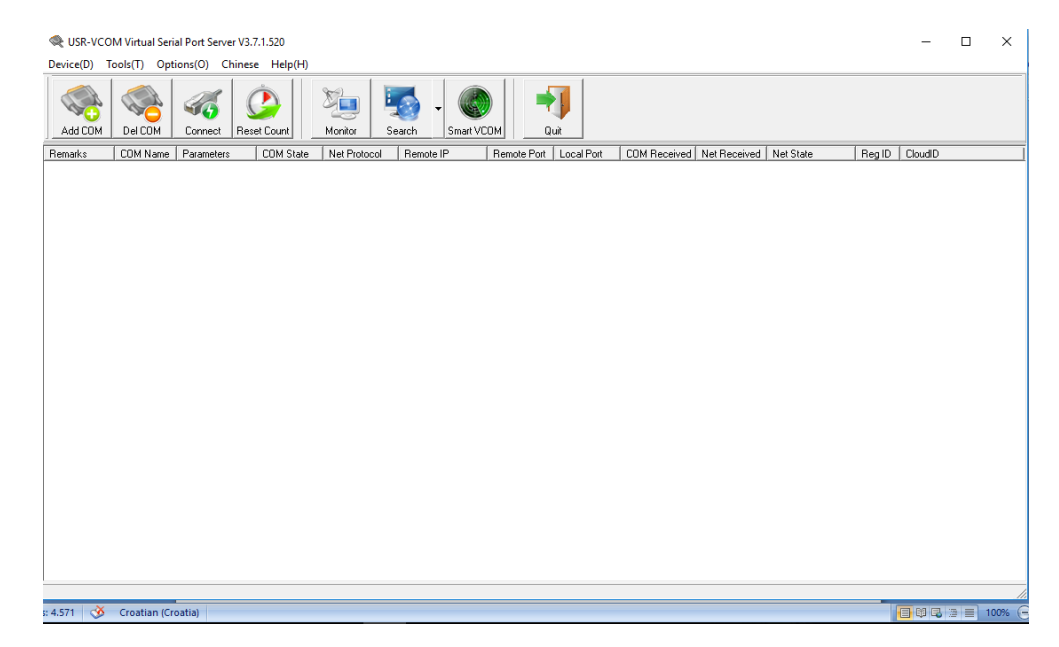

"USR-VCOM" je program koji se koristi za konfiguraciju USR TCP232-200 uređaja.

Slika 4.4.1.1. Početni zaslon USR-VCOM programa

Za postavljanje statičke IP adrese, potrebno je spojiti USR TCP232-200 u isti LAN sa računalom na kojem se nalazi USR-VCOM program. To je jedna od mogućnosti konfiguracije, druga mogućnost konfiguracije je pomoću COM porta. Na kraju se dobiju isti rezultati. U ovom je radu prikazana konfiguracija putem LAN-a. Prvi korak je spajanje USR TCP232-200 na računalo preko mrežnog kabla. Sa Ethernet porta uređaja USR TCP232-200 može se ići direktno na računalo ili na isti mrežni usmjerivač.

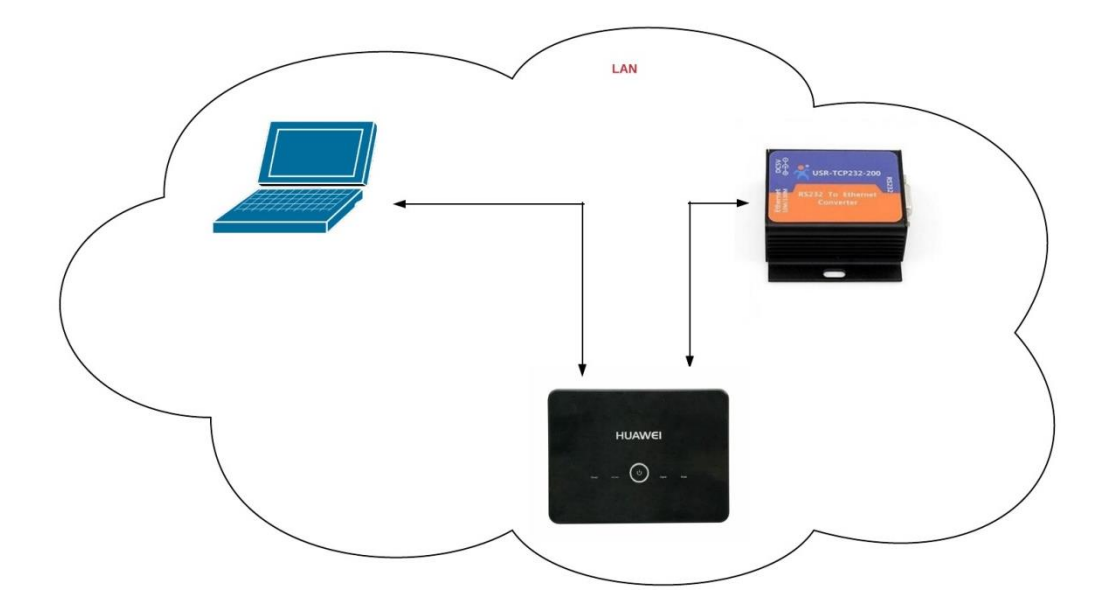

Slika 4.4.1.2. Konfiguracija USR TCP232-200 uređaja

Nakon spajanja prikazanog na gornjoj slici, potrebno je otvoriti program USR-VCOM. Klikom na tipku "Smart VCOM" program pronalazi uređaj u lokalnoj mreži.

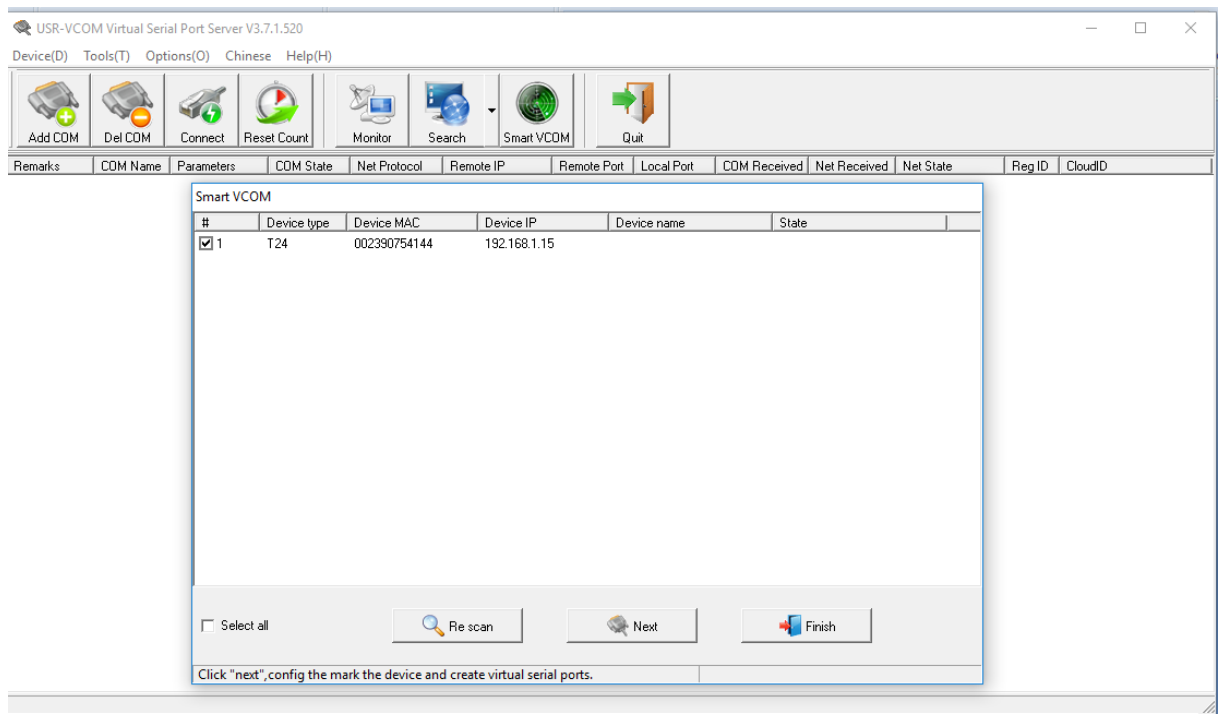

Slika 4.4.1.3. Prikaz Smart VCOM programa

Klikom na "Next", a zatim "Finish" kreira se virtualni port.

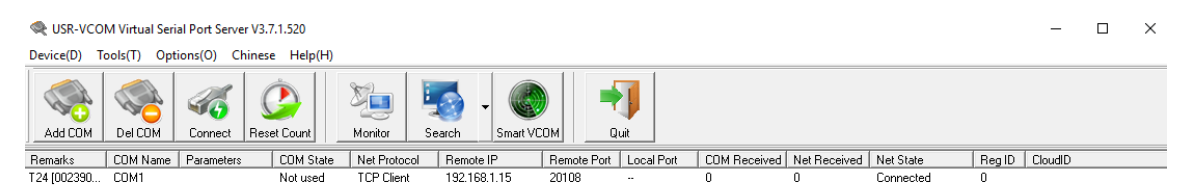

Slika 4.4.1.4. Kreirani virtualni port

Dvostrukim klikom na kreirani virtualni port otvara se prozor s nekoliko informacija koje je prema potrebi moguće promijeniti.

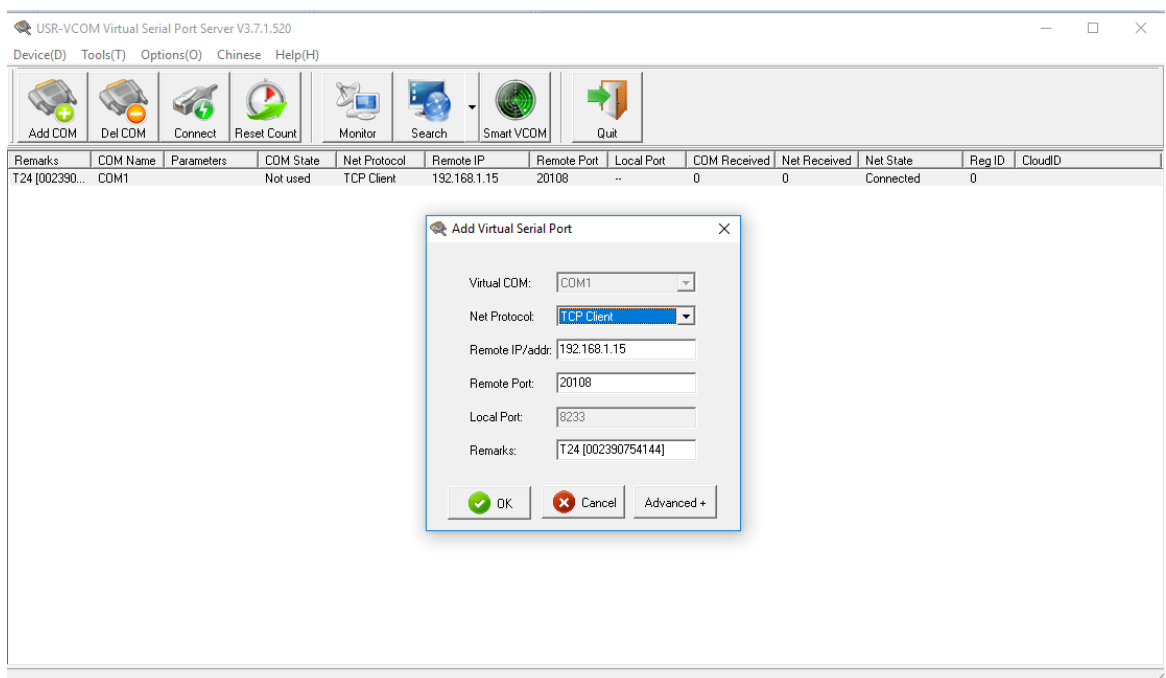

Slika 4.4.1.5. Prikaz USR-VCOM opcija

## <span id="page-46-0"></span>**4.5. Spajanje RS232 preko Interneta pomoću Raspberry Pi VPN servera**

Nakon programiranja Raspberry Pi-a da radi kao VPN server, spajanja klijenta na server te konfiguriranja USR TCP232-200 uređaja, pripremljen je teren za završno testiranje koje se vrši prema sljedećoj slici.

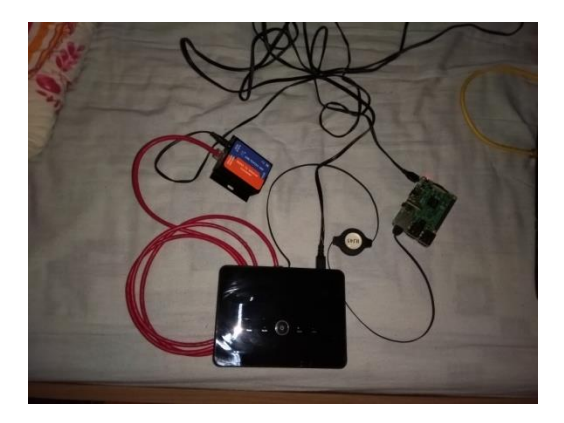

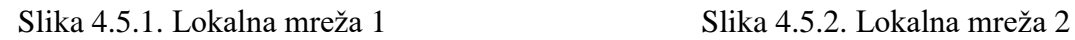

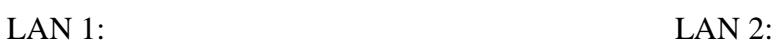

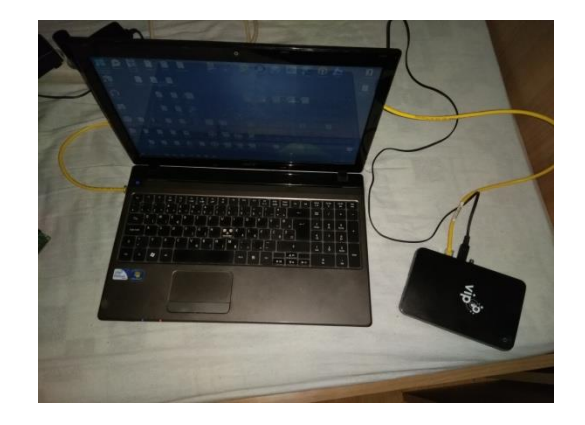

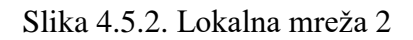

U lokalnoj mreži 1, spojeni su Raspberry Pi koji radi kao VPN server i USR TCP232-200 uređaj. U lokalnoj mreži 2 spojen je samo klijent, odnosno računalo. Nakon povezivanja klijenta i servera kako je ranije opisano, slijedi komunikacijski test. Testiranje se vrši na način da se RS232 dio priključi na laptop koji se nalazi u drugoj lokalnoj mreži kako je prikazano na sljedećoj slici.

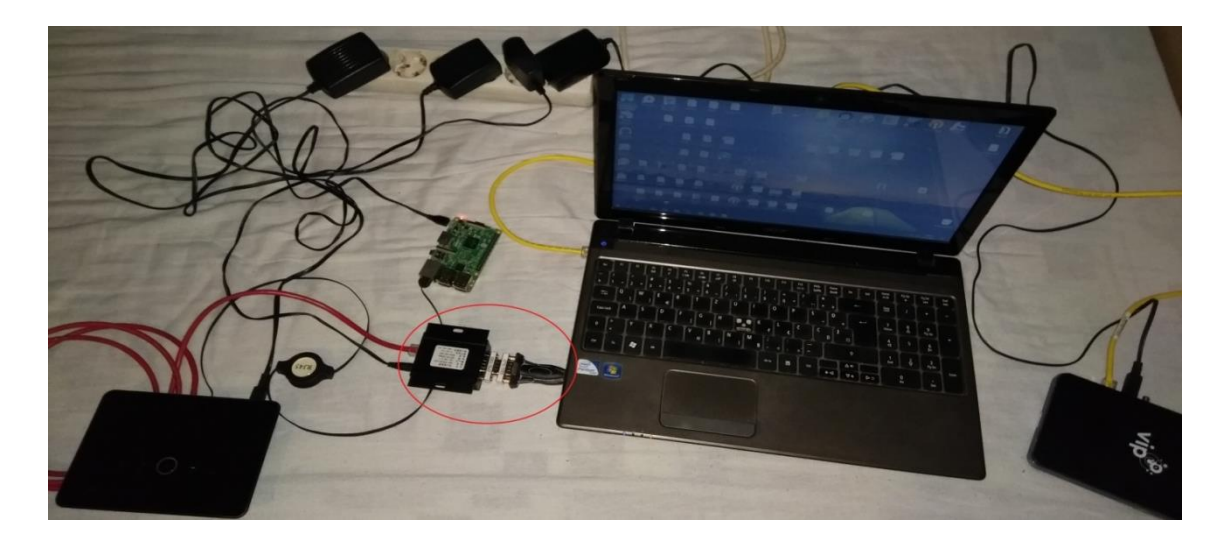

Slika 4.2.3. Prikaz komunikacijskog testa

Da bi se vidjelo da serijska veza preko VPN-a zaista funkcionira, korišten je program Tera Term. Tera Term je besplatan program, otvorenog koda, terminalni emulator koji se koristi za različite vrste međuračunalnih komunikacija. Podržava telnet, SSH te komunikaciju putem serijskih portova.

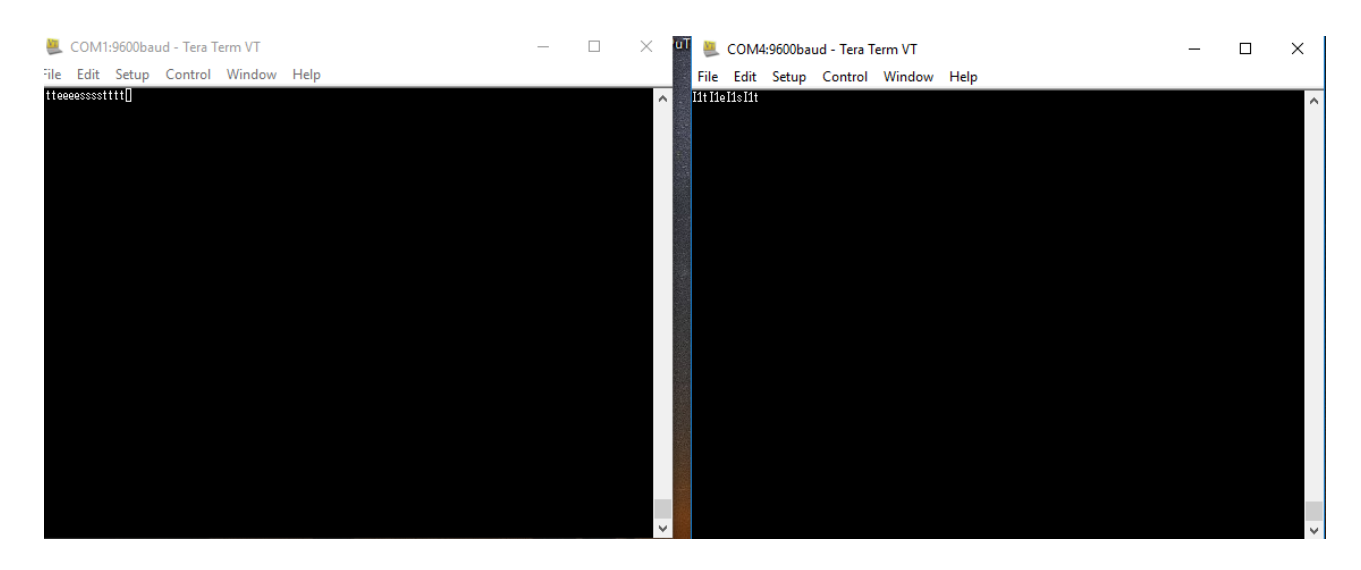

Slika 4.2.4. Komunikacija između COM1 i COM4 porta

Kao što je vidljivo na gornjoj slici, virtualni COM 1 i realni COM 4 povezani su kroz Tera Term. Tipkanjem u jedan prozor, rezultati se pojavljuju u drugi i obratno, što dokazuje da serijska veza funkcionira.

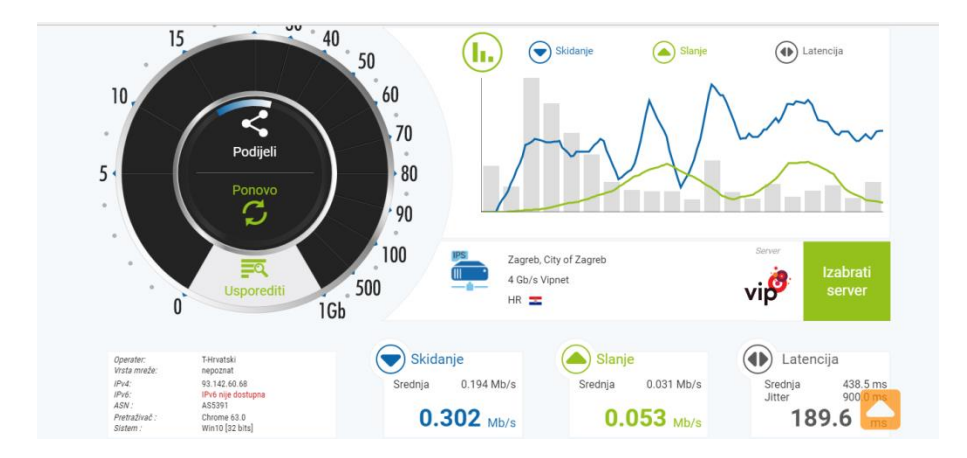

Slika 4.2.5. Prikaz izmjerene brzine VPN veze

Gornja slika prikazuje izmjerrenu brzinu VPN veze između servera i klijenta. Brzina skidanja je 0.302 Mbit/s, brzina slanja je 0.053 Mbit/s dok latencija koja označava vrijeme slanja podatka od servera do klijenta iznosi 189.6 ms.

## <span id="page-48-0"></span>**5. Primjena rješenja na uređaju za mjerenje vibracije**

## <span id="page-48-1"></span>**5.1. Opis sustava**

Minimate Pro je Instantel-ov uređaj dizajniran da zadovolji sve potrebe praćenja. Osim industrijskih vibracija, ovaj uređaj ima mogućnost praćenja buke i nadtlaka zraka u skladu sa industrijskim standardima. Sustav Minimate Pro je jednostavan za korištenje za svakog korisnika. LCD sa visokim kontrastom i tipkovnicom omogućuje jednostavne operacije izbornika. Uz Instantel Blastware program, omogućena je analiza signala u realnom vremenu.

### <span id="page-48-2"></span>**5.2. Opis programa**

Blastware je Windows program osmišljen za obavljanje nekoliko zadataka koji pomažu u praćenju operacija. Jedna od tih operacija je daljinsko praćenje vibracija. Program se virtualno povezuje u lokalnoj mreži s jednim od Instantel monitora za mjerenje vibracija. Blastware pruža mogućnost praćenja, analiziranja i upravljanje događajima. Ovaj program pruža tri komunikacijske opcije:

- Serijska
- UDP/IP
- TCP/IP

Dakle, program pruža daljinski pristup monitoru i podacima koristeći serijsku ili IP komunikaciju. Kada se dogodi neki događaj, monitor automatski poziva računalo i učitava podatke na njegov tvrdi disk kako bi se izvršila analiza. Monitor uključuje svoj modem i upućuje poziv računalu. Po uspostavljenoj komunikaciji računalo provjerava serijski broj monitora, a zatim izvršava zadane upute. Nakon što se podaci preuzmu, računalo prekida komunikaciju. Blastware omogućuje pregled i ispis valnih oblika događaja te pruža mogućnost kontrole i programiranja. Program ima dva modula. Prvi je modul usklađenosti (engl. *Compliance Module*). Taj modul uključuje sve naredbe za upravljanje monitorima. Također postoji mogućnost prijenosa snimljenih događaja na osobno računalo.

Drugi modul, napredni modul (engl. *Advanced Module*) pruža napredne značajke za analiziranje zabilježenih događaja.

### <span id="page-49-0"></span>**5.3. Opis problema i njegovo rješenje**

U današnje vrijeme industrijski pogoni su vrlo skupi. Da bi se izbjegle havarije u postrojenju, a time i veliki troškovi, poželjno je imati sustav kontrole i nadgledanja. S obzirom da živimo u doba Interneta postoji mogućnost kontrole i nadgledanja sustava bez fizičke prisutnosti. Upravo Instantel montior za praćenje vibracije u kombinaciji sa Blastware programom pruža sjajnu mogućnost nadgledanja, kontrole i skupljanje podataka nekih industrijskih operacija. Problem ovog programa je da nema mogućnost unosa hostname-a, odnosno prihvaća samo unos IP adrese. Dakle, svakog puta prilikom spajanja potrebno je provjeravati IP adresu. Komunikacija između Instantel monitora i računala konfigurira se pomoću dijaloškog okvira, postavljanje komunikacije (engl. *Communication Setup*), koji se nalazi u izborniku. Pomoću spomenutog okvira uspostavlja se serijska TCP ili UDP veza kako bi se omogućilo računalu da "razgovara" s monitorom. Javna IP adresa se lako sazna, no ako je potrebno osigurati da je servis s lokalne mreže uvijek dostupan mora se svaki put iznova provjeravati IP adresa. Ovaj problem je rješen uz relativno jeftin uređaj. Radi se o Raspberry Pi računalu. Raspberry Pi je programiran da radi kao VPN server. Također je na njega instaliran DUC program koji je zadužen za ažuriranje domene koja omogućuje komunikaciju dvije LAN mreže preko širokopojasne mreže. Raspberry Pi je spojen u lokalnoj mreži sa USR TCP232-200 uređajem za serijsku komunikaciju preko Interneta. Fizički udaljeni klijent spaja se na Raspberry Pi VPN server. Na USR TCP232-200 spaja se Instantel monitor za praćenje vibracija. Budući da je klijent spojen na VPN server, dobiva se "lokalna mreža" računala i uređaja za mjerenje vibracije. Time je omogućeno udaljeno praćenje Instantel monitora preko Blastware programa.

## <span id="page-50-0"></span>**6. Zaključak**

Korištenjem relativno jeftinih komponenti kao što su Raspberry Pi i USR TCP232-200 konverter, napravljen je pouzdan sustav za serijsku komunikaciju preko širokopojasne Internet mreže. Sustav je pogodan za kontrolu, pristup i prikupljanje podataka iz uređaja koji podržavaju serijsku vezu. Jednostavnije rečeno, u ovom radu je postignuta veza između RS232 serijskog porta i Interneta.

U radu je napravljena sigurnosna VPN mreža između Raspberry Pi VPN servera i računala klijenta. Raspberry Pi računalo je programirano da radi kao VPN server dok je klijent računalo na kojem se nalaze programi za serijsku komunikaciju. Povezivanjem klijenta i servera u VPN mrežu dobije se funkcionalnost privatne mreže preko infrastrukture javne mreže. Time je dobivena udaljena komunikacija USR TCP232-200 uređaja i računala koji prikuplja ili šalje podatke serijskom vezom.

 $Vara\check{z}$ din,

Potpis and the property of the set of the set of the set of the set of the set of the set of the set of the set of the set of the set of the set of the set of the set of the set of the set of the set of the set of the set

## <span id="page-51-0"></span>**7. Literatura**

- [1] <https://www.pinterest.com.mx/pin/856317316618992036/> ,dostupno 06.01.2018.
- [2] <https://goo.gl/zKJiCv>,dostupno 06.01.2018.
- [3] <https://goo.gl/65dxi1> ,dostupno 06.01.2018.
- [4] <https://goo.gl/MDXZJR> ,dostupno 06.01.2018.
- [5] <https://goo.gl/dH8PP7> ,dostupno 06.01.2018.
- [6] <https://goo.gl/NAQ6xN> ,dostupno 06.01.2018..
- [7] [https://hr.wikipedia.org/wiki/Domenski\\_sustav\\_imena](https://hr.wikipedia.org/wiki/Domenski_sustav_imena) ,dostupno 06.01.2018.
- [8] S. Datt: Mrežna forenzika, IT Expert Packet open source publishing, 2016
- [9] <https://www.pinterest.fr/pin/765049055421585963/> ,dostupno 06.01.2018.
- [10] <https://hr.wikipedia.org/wiki/RS-232> ,dostupno 06.01.2018.
- [11] <http://www.ethernut.de/en/documents/rs232primer.html> ,dostupno 06.01.2018.
- [12] <http://spvp.zesoi.fer.hr/predavanja/skripta/rs232.pdf> ,dostupno 06.01.2018.
- [13] [https://en.wikipedia.org/wiki/Raspberry\\_Pi](https://en.wikipedia.org/wiki/Raspberry_Pi) ,dostupno 06.01.2018.
- [14] <https://goo.gl/ZAeDEg> ,dostupno 06.01.2018.
- [15] <https://goo.gl/VhQWRg> ,dostupno 06.01.2018.
- [16] <https://goo.gl/6Bh8kp> ,dostupno 06.01.2018.
- [17] <https://goo.gl/vX6yyg> ,dostupno 06.01.2018.

## Sveučilište Sjever

 $x \times$ 

SVEUČILIŠTE<br>SJEVER

#### **IZJAVA O AUTORSTVU**  $\mathbf I$

#### SUGLASNOST ZA JAVNU OBJAVU

Završni/diplomski rad isključivo je autorsko djelo studenta koji je isti izradio te student odgovara za istinitost, izvornost i ispravnost teksta rada. U radu se ne smiju koristiti dijelovi tuđih radova (knjiga, članaka, doktorskih disertacija, magistarskih radova, izvora s interneta, i drugih izvora) bez navođenja izvora i autora navedenih radova. Svi dijelovi tuđih radova moraju biti pravilno navedeni i citirani. Dijelovi tuđih radova koji nisu pravilno citirani, smatraju se plagijatom, odnosno nezakonitim prisvajanjem tuđeg znanstvenog ili stručnoga rada. Sukladno navedenom studenti su dužni potpisati izjavu o autorstvu rada.

Ja,  $\frac{\partial^2 y}{\partial x^2}$  (ime i prezime) pod punom moralnom, materijalnom i kaznenom odgovornošću, izjavljujem da sam isključivi autor/ica završnog/diplomskog (obrisati nepotrebno) rada pod naslovom<br>RS232 bomunikacjos pelos Judinelos pomoća Portlang (c) VPL seneras (upisati naslov) te da u navedenom radu nisu na nedozvoljeni način (bez pravilnog cit dijelovi tuđih radova.

> Student/ica: (upisati ime i prezime)

galagorse (vlastoručni potpis)

Sukladno Zakonu o znanstvenoj djelatnost i visokom obrazovanju završne/diplomske radove sveučilišta su dužna trajno objaviti na javnoj internetskoj bazi sveučilišne knjižnice u sastavu sveučilišta te kopirati u javnu internetsku bazu završnih/diplomskih radova Nacionalne i sveučilišne knjižnice. Završni radovi istovrsnih umjetničkih studija koji se realiziraju kroz umjetnička ostvarenja objavljuju se na odgovarajući način.

Ja,  $\frac{10 \times \pi}{4000 \pi \epsilon}$  (ime i prezime) neopozivo izjavljujem da sam suglasan/na/s javnom objavom završnog/diplomskog (obrisati nepotrebno) rada pod naslovom/5232 komunitacija peko Intervelo porociv (upisati naslov) čij

Student/ica: (upisati ime i prezime)

<u>avor Goorl</u>